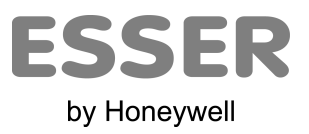

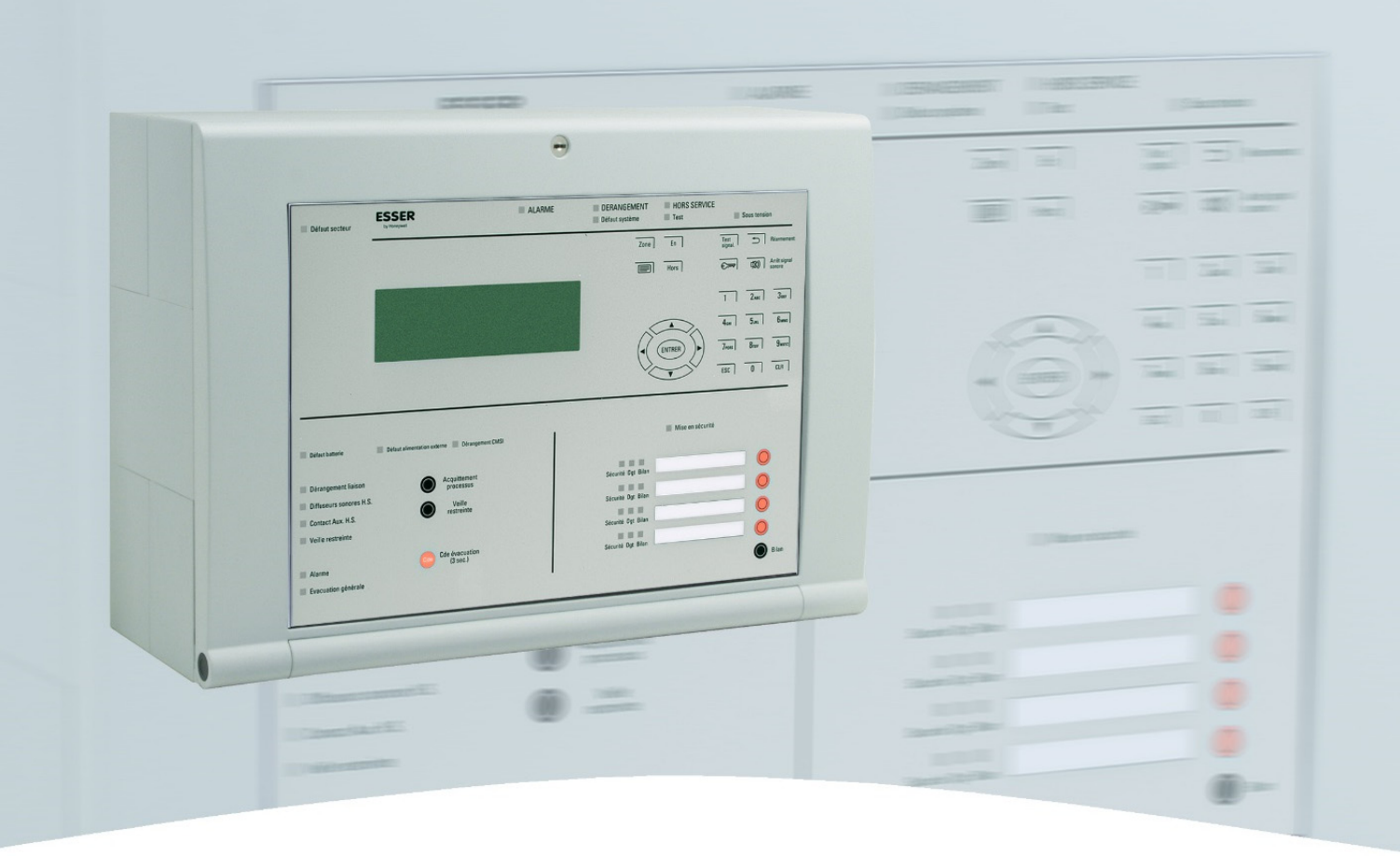

Centralisateur de Mise en Sécurité Incendie C Com B4U

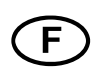

Manuel d'utilisation

798246.F0 02.2016 / AA

#### **Utilisation prévue**

Ce produit doit être utilisé exclusivement pour les applications prévues dans le catalogue et dans la description technique, et uniquement avec des appareils et des composants recommandés et agréés.

#### **Avertissement**

Le bon fonctionnement et la sécurité d'utilisation du produit exigent un transport, un stockage, un montage et une installation appropriés, ainsi qu'une utilisation conforme aux directives de ce manuel.

#### **Consignes de sécurité pour l'utilisateur**

Ce manuel contient les informations nécessaires à la bonne utilisation des produits qui y sont décrits.

Le « personnel qualifié » au regard des consignes de sécurité contenues dans ce manuel ou sur le produit luimême sont des personnes qui :

- en tant qu'ingénieurs, ont une parfaite connaissance des exigences de sécurité liées aux systèmes de sécurité incendie ;
- en tant que personnel de maintenance, ont été formées sur les systèmes de sécurité incendie et connaissent les instructions d'utilisation contenues dans ce manuel ;
- en tant qu'installateurs et techniciens de maintenance, ont été formées à la réparation des systèmes de sécurité incendie, ou sont autorisés à mettre en service, raccorder et de marquer des circuits et des appareils/systèmes conformément aux normes de sécurité applicables.
- L'installation, la mise en service ainsi que la programmation d'un centralisateur de mise en sécurité incendie nécessite une formation qualifiante auprès du fabricant. Cette formation conditionne l'accès aux outils de configuration du centralisateur de mise en sécurité incendie.

#### **Risques**

Les indications suivantes sont fournies, d'une part dans l'intérêt de la sécurité des personnes, et d'autre part pour éviter l'endommagement du produit décrit ou des dispositifs connectés.

Les consignes de sécurité et les avertissements destinés à la prévention des dangers pour la vie et la santé des utilisateurs ou du personnel de maintenance ou à la prévention des dommages matériels sont mis en évidence dans ce manuel par les pictogrammes définis ci-dessous. Les pictogrammes utilisés dans le contexte de ce manuel ont la signification suivante :

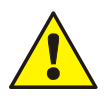

Met en garde contre des blessures corporelles graves, voire mortelles, ou des dommages matériels importants si les précautions de sécurité concernées ne sont pas respectées.

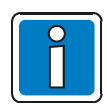

Signale des informations importantes sur le produit ou des instructions exigeant une attention particulière.

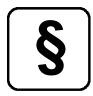

**§** Indications relatives à la configuration et à la mise en service conformément aux réglementations nationales et locales ainsi qu'aux exigences et aux normes applicables.

#### **Démontage**

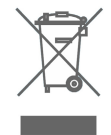

Conformément à la directive 2002/96/CE (DEEE), les équipements électriques et électroniques doivent être retournés au fabricant après démontage afin d'être mis au rebut de façon appropriée.

#### Table des matières

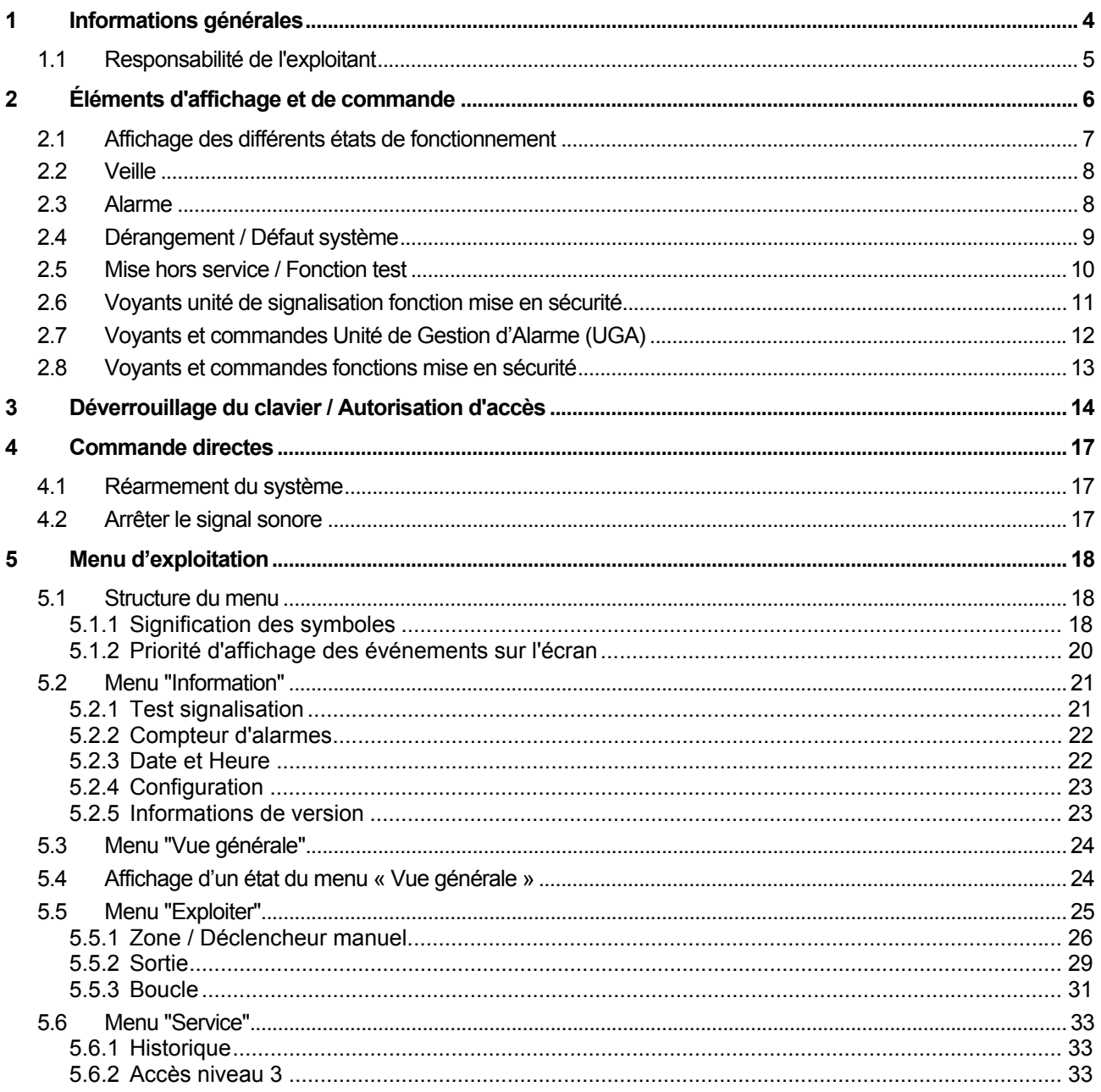

## <span id="page-3-0"></span>**1 Informations générales**

Nous vous remercions d'avoir choisi un produit Esser by Honeywell !

La qualité et la fiabilité des produits Esser sont reconnus depuis de nombreuses années, et vous garantissent un maximum de sécurité pour votre établissement. Ce manuel d'utilisation a été conçu pour vous informer rapidement et de manière exhaustive sur le fonctionnement du Système de Sécurité Incendie de la gamme C Com B4U, parallèlement aux directives que vous fournira l'installateur de votre système. Nous vous recommandons de lire attentivement ce manuel et de le conserver avec la documentation technique du système de sécurité incendie. Pour toute question, veuillez contacter votre installateur.

Le présent document décrit les différents éléments d'affichage et de commande du système de sécurité incendie.

Le Centralisateur de Mise en Sécurité Incendie de type B, C Com B4U, est contrôlé par un microprocesseur. Il est principalement destiné aux petites et aux moyennes installations. Le CMSI de la gamme C Com B4U offre le meilleur de la technologie en matière de mise en sécurité incendie.

Pour le CMSI C Com B4U, le bus esserbus®-PLus, permet de connecter jusqu'à 127 déclencheurs manuels divisibles en 127 zones, pour une longueur de boucle d'environ 3 500 mètres. Le système esserbus® est constitué d'une ligne bifilaire alimentée et surveillée de deux côtés, à laquelle peuvent être combinées des branches. Le CMSI reconnaît automatiquement le câblage de la boucle et détermine ainsi les adresses logiques des différents éléments. Il n'est donc pas nécessaire de créer des adresses pour chaque participant de bus. La technologie esserbus®-PLus permet également une connexion directe des déclencheurs compatibles avec le bus. Pour ces déclencheurs raccordés directement sur le système esserbus®-PLus, aucune alimentation supplémentaire n'est nécessaire.

Le design épuré de l'unité de commande du système permet à une personne formée d'accéder rapidement et facilement aux différentes fonctions du système. L'état de fonctionnement de chaque zone comme une alarme, un dérangement ou une mise hors service est indiqué par un affichage spécifique sur la face avant (IHM) du système.

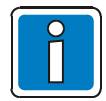

#### **Informations complémentaires**

Les caractéristiques, spécifications et données relatives au produit fournies dans ce manuel sont basées sur la date d'impression de ce document (voir la date sur la couverture) et peuvent différer suivant les modifications apportées aux produits et/ou aux normes. De même, les directives de conception, d'installation et de mise en service peuvent différer des informations contenues dans ce document.

Pour obtenir des informations, des déclarations de conformité et des directives de maintenance à jour, consultez le www.esser-systems.com/fr.

## <span id="page-4-0"></span>**1.1 Responsabilité de l'exploitant**

La personne responsable du système de sécurité incendie doit avoir les connaissances nécessaires pour gérer ce type de système. Les compétences suivantes sont requises après la réception du système par les installateurs.

- Les différents contrôles réalisés sur le système pour les niveaux d'accès 1 et 2
- La signification des indicateurs visuels et sonores, et les mesures à prendre en conséquence.

Toutes les obligations de l'exploitant concernant les systèmes de sécurité incendie sont définies dans la norme NF S61-933.

#### **Contrôle quotidien**

Vérifier chaque jour si le système de sécurité incendie est en état de fonctionner, si des messages d'erreur sont apparus ou si des arrêts intempestifs ont été constatés. Veiller à ce que les actions nécessaires aient été lancées suite à ces messages d'erreur (ex. : notification des services de maintenance).

#### Recommandation :

Actionner le test signalisation "Test signalisation" afin de vérifier le bon fonctionnement de tous les affichages visuels sur l'Interface Homme Machine (IHM) et l'activation du signal sonore.

#### **Inspection / Maintenance**

Les contrôles à effectuer et le remplacement des composants du système sont régis par la norme NF S61-933. Nous vous recommandons en outre de vous référer aux autres instructions de maintenance fournies par le fabricant. Cela vaut également pour les composants dans le cadre de :

- L'inspection trimestrielle
- La maintenance annuelle

Sans maintenance, le bon fonctionnement du système n'est pas garanti.

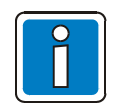

- L'inspection ne peut être réalisée que par un personnel de maintenance formée.
- La maintenance corrective ne peut être réalisée que par un technicien spécialisé formé.
- Les opérations de maintenance effectuées sur le système de sécurité incendie doivent être inscrites dans le registre.

## <span id="page-5-0"></span>**2 Éléments d'affichage et de commande**

Tous les éléments d'affichage et de commande sont intégrés à la face avant du Système de sécurité incendie. En plus de ces affichages visuels, l'écran LCD informe du type de message et de l'état de fonctionnement du système.

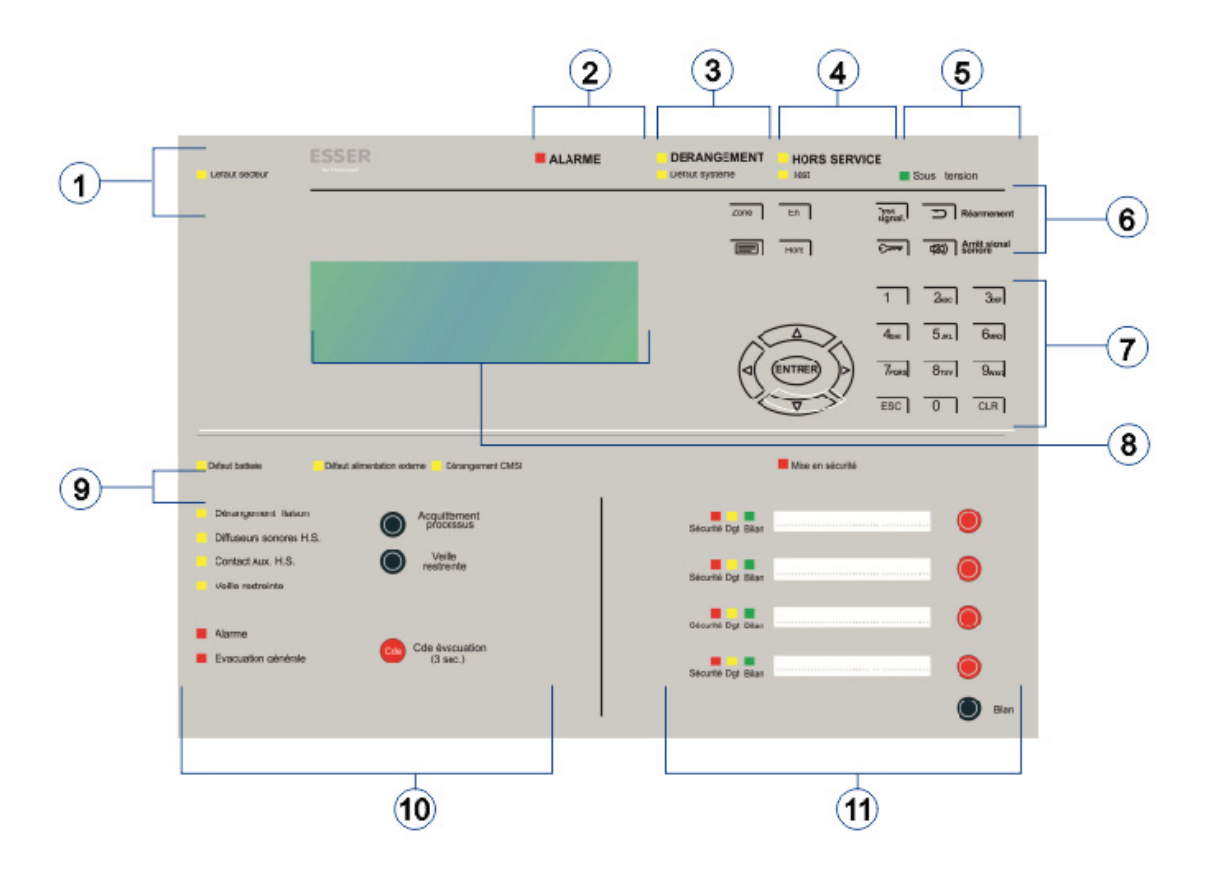

*Fig. 1 : Aperçu des éléments d'affichage et de commande* 

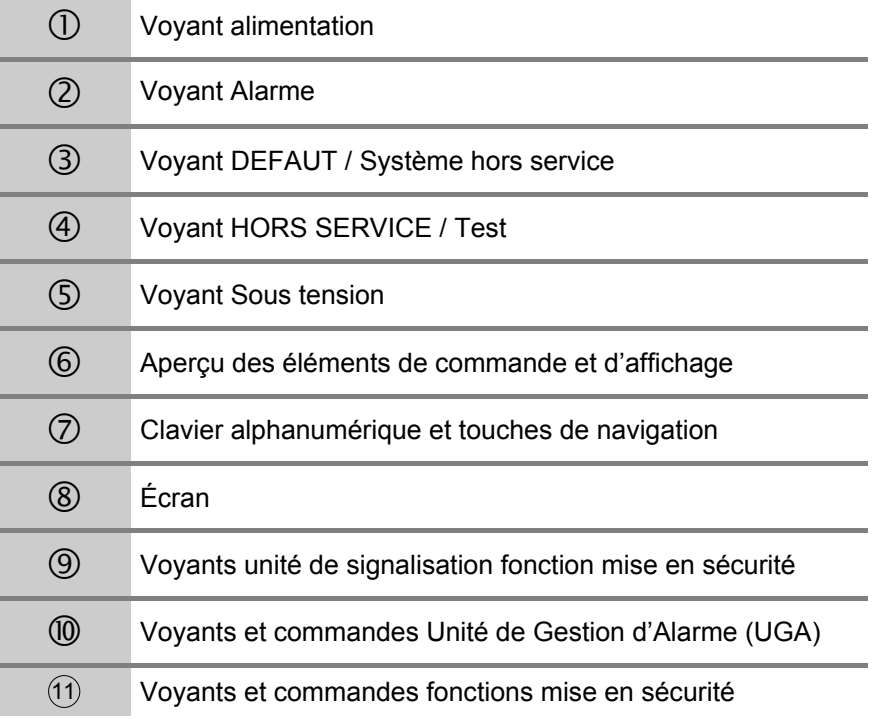

## <span id="page-6-0"></span>**2.1 Affichage des différents états de fonctionnement**

On peut distinguer les états de fonctionnement pour le CMSI:

- 1. Veille
- 2. Alarme
- 3. Dérangement / Système hors-service
- 4. Hors service / Mode Test

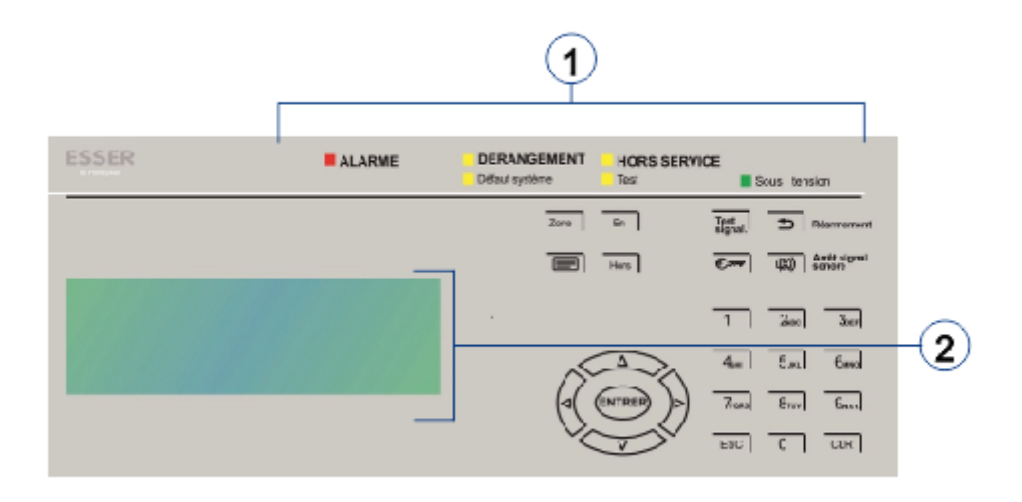

*Fig. 2 : Affichage des différents états de fonctionnement* 

- Affichage des informations
- 

Message texte détaillé sur l'écran

Les cinq états de fonctionnement du système sont décrits dans les chapitres suivants.

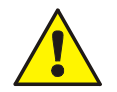

#### **Dérangement / Hors service**

En cas de dérangement ou d'une mise hors service d'une partie de l'installation, il n'est pas garanti que le système puisse transmettre un message d'alarme ou une alerte aux pompiers.

#### **Système hors service**

Les fonctions du CMSI sont considérablement réduites lors d'une panne du système. Veuillez contacter l'installateur ou le service entretien immédiatement !

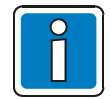

#### **Différence de présentation possible.**

Selon la configuration, la fabrication, les versions et les directives nationales, la présentation du produit et le déroulement de l'alarme peuvent diverger des schémas présentés dans ce manuel.

## <span id="page-7-0"></span>**2.2 Veille**

Le CMSI est en « veille » lorsque le mode de surveillance est activé sans aucune intervention extérieure.

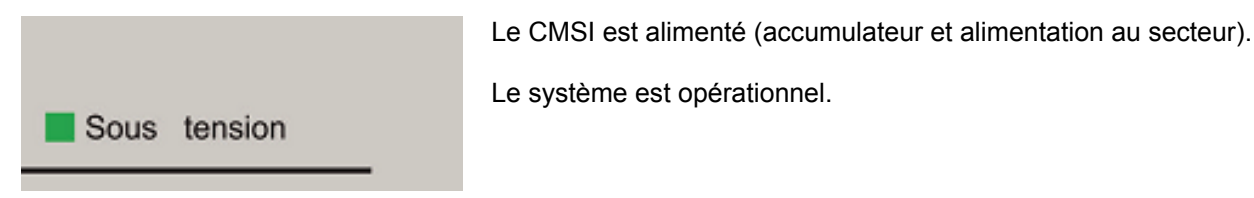

*Fig. 3 : Veille* 

- Le voyant vert "Sous tension" est allumé.
- Aucun autre voyant ni aucune information ne s'affiche.
- Le clavier numérique est verrouillé.

## <span id="page-7-1"></span>**2.3 Alarme**

#### **Voyants alarme**

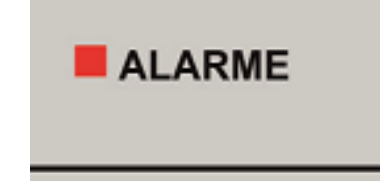

#### **Alarme Feu (rouge)**

Lorsqu'un déclencheur manuel est activé, une information d'alarme est transmise. Cette information apparaît à l'écran. D'autres voyants peuvent s'allumer en complément d'information.

*Fig. 4 : Alarme* 

- Le signal sonore du CMSI est activé.
- Les équipements d'alarmes internes ou externes, comme les diffuseurs sonores sont activés.
- La ou les fonctions de mise en sécurité sont activées.
- Les dispositifs de sécurité programmés sont activés.
- L'écran affiche la zone concernée ainsi que les explications programmées.

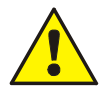

#### **Dérangement/Hors service**

Lors d'un dérangement ou d'une mise hors tension du tableau de commande ou d'une partie de l'installation le bon fonctionnement du CMSI n'est pas garanti.

## <span id="page-8-0"></span>**2.4 Dérangement / Défaut système**

**Voyant de dérangement** 

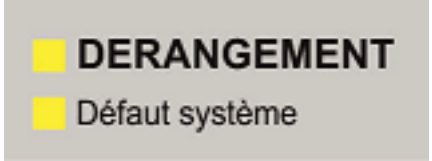

**Dérangement (jaune)**  Au moins un dérangement a été détecté. Les informations concernant le dérangement s'affichent à l'écran.

D'autres voyants peuvent s'allumer en complément d'information.

*Fig. 5 : Dérangement* 

- Le signal sonore retentit.
- L'écran affiche des informations sur l'existence d'un dérangement et ses causes.

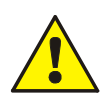

#### **Dérangement**

Si des déclencheurs manuels, des zones ou des entrées / sorties ne fonctionnent pas, aucune alarme ne se déclenchera en cas d'événement. Veuillez contacter l'installateur ou le service entretien!

#### **Voyant Défaut système**

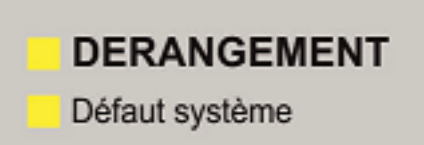

**Défaut système – Dérangement du système (jaune)**  Le fonctionnement du CMSI n'est plus garanti.

Le CMSI se trouve dans un état de défaut.

D'autres voyants peuvent s'allumer en complément d'information.

*Fig. 6 : Voyants Défaut système* 

- Plus de voyant ou de texte lors d'une alarme.
- Plus de traitement des informations.
- Plus de contrôle des appareils externes.
- En fonction de la programmation, des activations supplémentaires sont possibles même lorsque le CMSI est en mode dégradé (ex.: via R4).

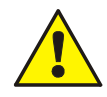

#### **Défaut système (mode d'urgence)**

Le bon fonctionnement du CMSI en mode dégradé, n'est plus garanti. Veuillez contacter l'installateur ou le service entretien immédiatement!

## <span id="page-9-0"></span>**2.5 Mise hors service / Fonction test**

#### **Voyant Mise Hors service**

# **HORS SERVICE Test**

*Fig. 7 : Voyant Mise hors service* 

- Le voyant >MISE HORS SERVICE< est activé.
- La mise hors service est affichée sur l'écran.

#### **Voyant de la fonction test**

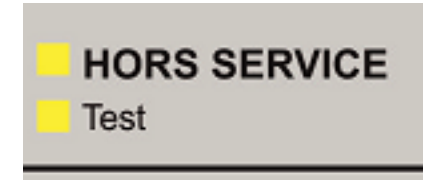

#### **Fonction test (jaune)**

**Mise hors service (jaune)** 

La fonction test a été activée par le personnel d'entretien et de maintenance.

La mise hors service du système (par exemple d'une fon zone) est

possible. La mise hors service sera en outre affichée à l'écran.

D'autres voyants peuvent s'allumer en complément d'information.

La fonction s'affiche à l'écran.

D'autres éléments d'affichage peuvent également s'allumer pour apporter des informations supplémentaires.

*Fig. 8 : Voyant de la fonction test* 

- Le voyant >Mode test< s'allume.
- Le mode test est affiché sur l'écran.
- Les zones peuvent être testées grâce à cette fonction, sans que l'alarme interne ou externe ne se déclenche.

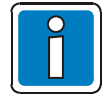

Sur un CMSI installé et prêt à fonctionner, seules les personnes autorisées et qualifiées pourront effectuer ces manipulations, en respectant les précautions de sécurité et le cas échéant en accord avec les services de secours (par exemple les pompiers)

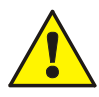

#### **Mise hors service**

En cas d'événement, les composants hors service ne seront pas actifs et aucune alarme ou commande ne se déclenchera.

#### **Fonction test**

En mode test, aucune activation ne sera émise les composants étant en mode test. La capacité du CMSI est très réduite!

## <span id="page-10-0"></span>**2.6 Voyants unité de signalisation fonction mise en sécurité**

#### **Voyant Défaut batterie CMSI**

Défaut batterie CMSI

#### **Défaut batterie CMSI (jaune)**

Les batteries de la partie UGA/CMSI est surveillé et en cas de défaut le voyant est allumé.

D'autres voyants peuvent s'allumer en complément d'information.

*Fig. 9 : Voyant Défaut batterie CMSI* 

- Le voyant > Défaut batterie CMSI < est activé.
- Le défaut est affiché sur l'écran.

#### **Voyant Défaut alimentation externe**

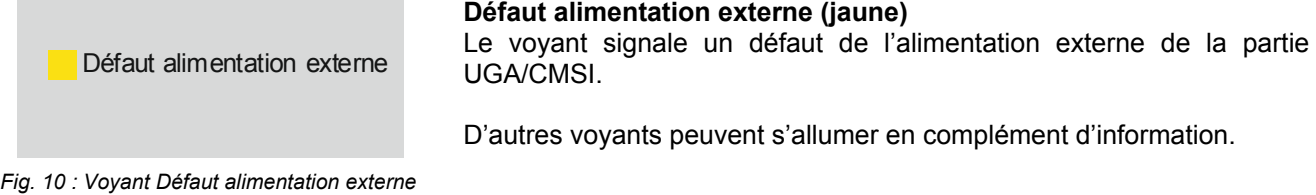

- Le voyant > Défaut alimentation externe < est activé.
- Le défaut est affiché sur l'écran.

#### **Voyant Dérangement CMSI**

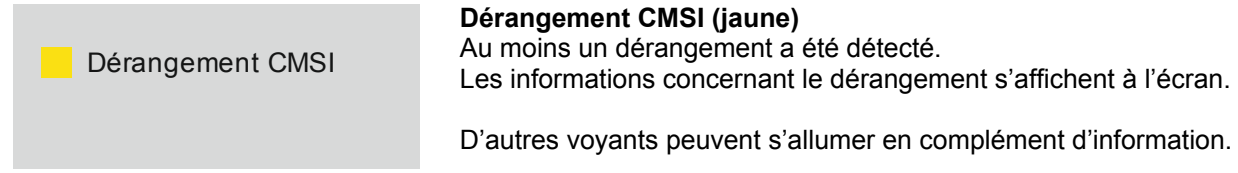

*Fig. 11 : Voyant Dérangement CMSI* 

- Le voyant > Dérangement CMSI < est activé.
- Le défaut est affiché sur l'écran.

#### **Voyant Mise en sécurité**

**Mise en sécurité Mise en sécurité (rouge)**  Au moins une fonction CMSI a été activée. D'autres voyants peuvent s'allumer en complément d'information.

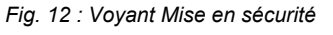

- Le voyant > Mise en sécurité < est activé.
- Le défaut est affiché sur l'écran.

## <span id="page-11-0"></span>**2.7 Voyants et commandes Unité de Gestion d'Alarme (UGA)**

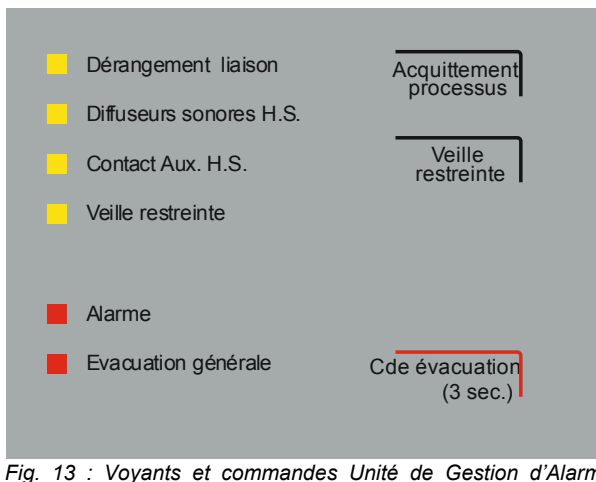

*Fig. 13 : Voyants et commandes Unité de Gestion d'Alarme (UGA)* 

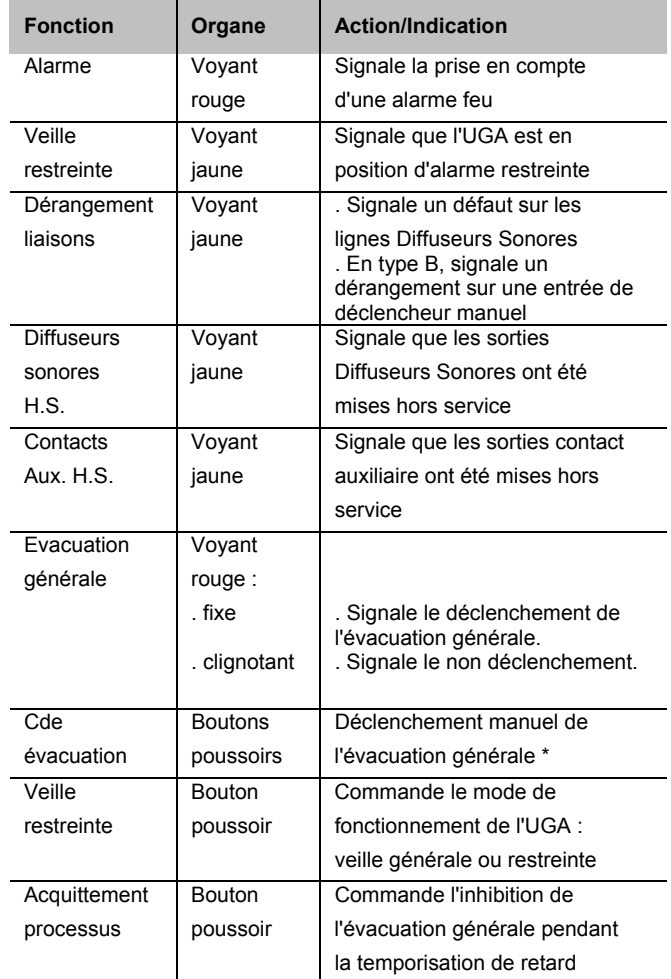

D'autres voyants peuvent s'allumer en complément d'information.

Bilan du CMSI

correspondante

position

Vérifie que tous les DAS sont en

Cde manuelle Bouton Active la fonction<br>poussoir correspondante

 $poussoir$  attente

Bouton

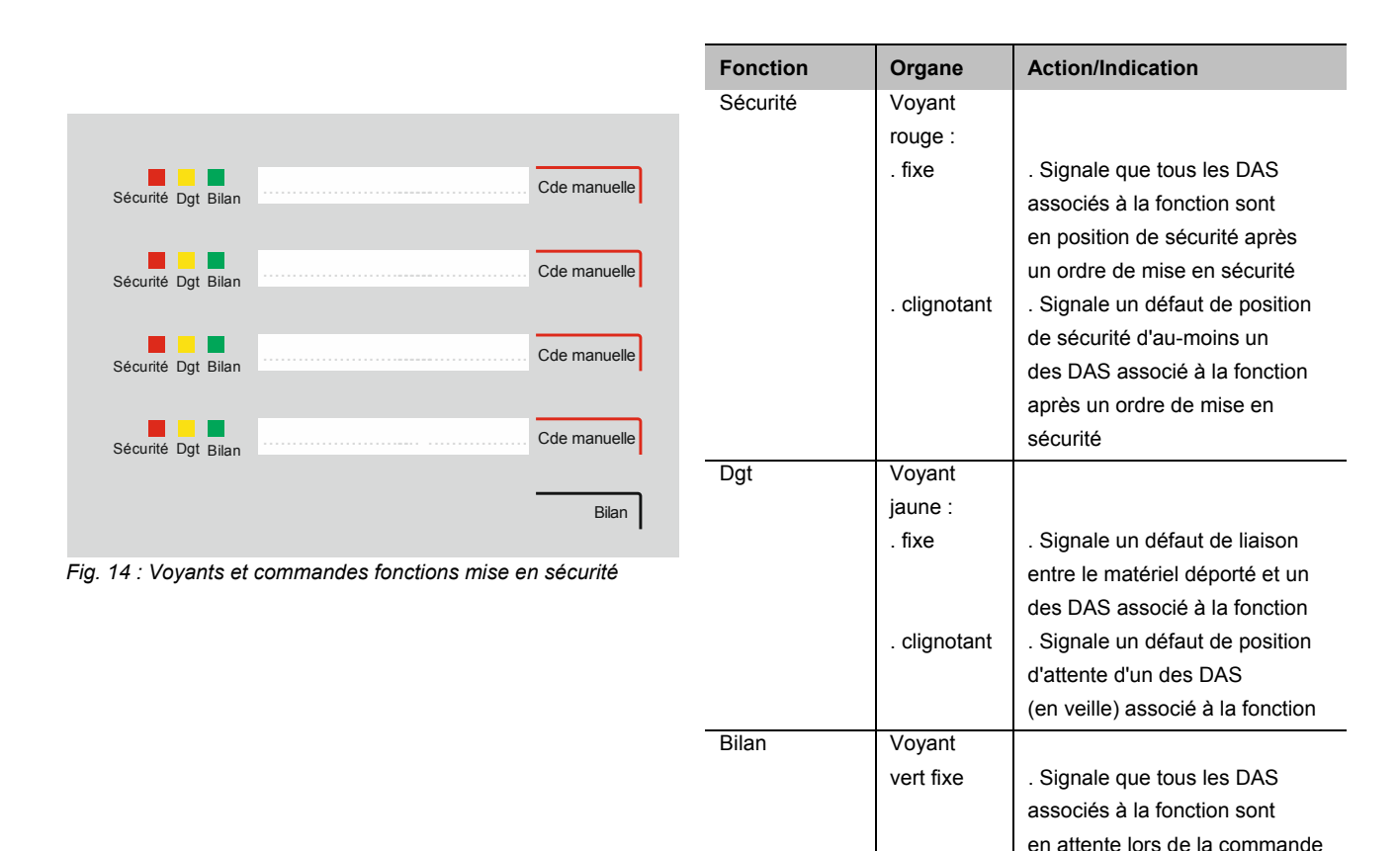

Bilan

## <span id="page-12-0"></span>**2.8 Voyants et commandes fonctions mise en sécurité**

## <span id="page-13-0"></span>**3 Déverrouillage du clavier / Autorisation d'accès**

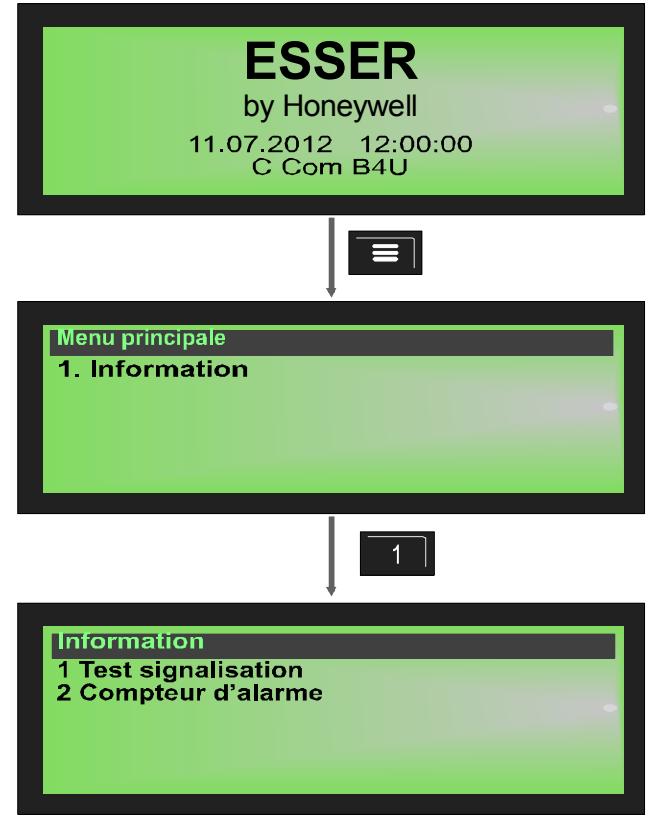

En fonctionnement normal, le clavier de la face avant est protégé par un code d'accès, afin d'empêcher toute utilisation non autorisée ou accidentelle du système.

L'arrêt du signal sonore  $\frac{d}{dx}$  et la fonction "Autres messages" (touches fléchées) sont accessibles en fonctionnement normal. Le menu principal permet également d'effectuer un test signalisation et de consulter le compteur d'alarmes.

*Fig. 15 : Écran "Menu principal"* 

#### **Test signalisation**

La fonction "Test signalisation", permet de contrôler le bon fonctionnement des affichages et des signaux sonores, d'activer l'écran (avec les informations générales), tous les indicateurs visuels de la face avant le signal sonore interne au système pendant environ 5 secondes.

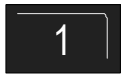

Touche 1  $\rightarrow$  Affichage du Test Signalisation

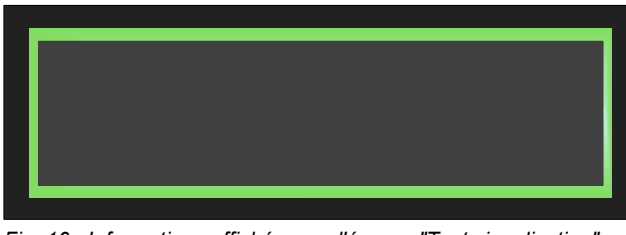

*Fig. 16 : Informations affichées sur l'écran - "Test signalisation"* 

#### **Mettre fin au test signalisation**

ESC = Appuyez sur la touche "ESC" pour mettre fin au test signalisation avant que les 5 secondes ne soient écoulées.

Le test signalisation s'interrompt automatiquement après environ 10 secondes !

- Le signal sonore est activé
- L'écran n'affiche plus rien
- Tous les indicateurs visuels des éléments d'affichage et de commande, ainsi que l'affichage des différentes zones, s'allument.

#### **Compteur d'alarmes**

Les différents types d'alarmes (alarmes, etc.) ainsi que leur nombre sont affichés à l'écran.

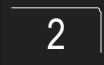

2  $\Box$  Touche 2  $\rightarrow$  Affichage du compteur d'alarmes

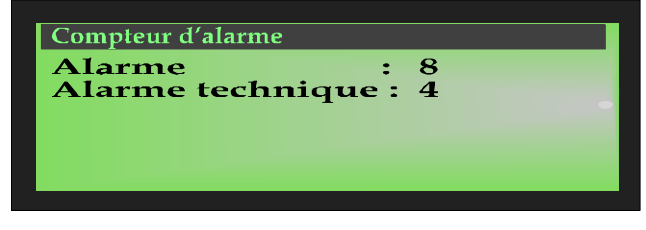

*Fig. 17 : Informations affichées sur l'écran - "Compteur d'alarmes"* 

#### **Exemple d'affichage**

Jusqu'à présent 8 alarmes ont été enregistrées par ce CMSI.

La somme de toutes les informations enregistrées jusqu'à présent s'élève à 8 alarmes. Le compteur d'alarmes à quatre chiffres peut comptabiliser jusqu'à 9999 événements. Une fois ce nombre atteint, le compteur redémarrera à >0000<.

ESC = Quitter l'affichage

A l'état de veille, le clavier numérique est verrouillé. Seuls les utilisateurs disposant d'un accès de niveau 2 peuvent manipuler l'unité de commande.

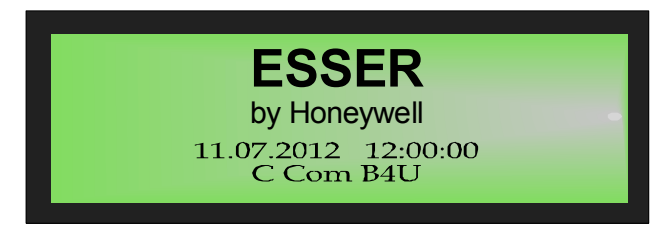

*Fig. 18 : État de veille* 

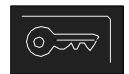

*Fig. 19 : Déverrouiller / verrouiller du clavier numérique* 

**Déverrouillage**  Appuyer sur la touche et entrer le code d'accès correspondant.

**Verrouillage** 

Appuyer à nouveau sur la touche.

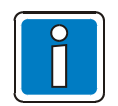

La face avant du système de sécurité incendie ne peut être manipulée que par un personnel formé et qualifié, dans le respect des mesures de sécurité et, si nécessaire, en concertation avec les services d'assistance (ex. : pompiers).

#### **Niveau d'accès 2 (Opérateur)**

- Le clavier numérique est déverrouillé pour permettre l'utilisation du système de sécurité incendie.
- L'écran Menu est activé.

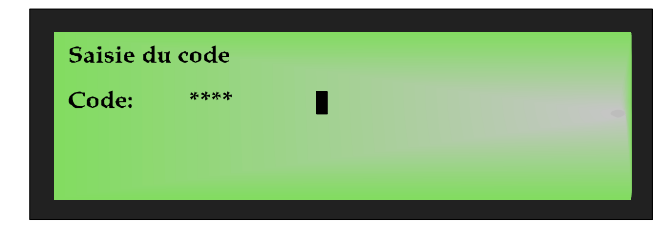

Entrer le code d'accès correspondant pour déverrouiller le clavier numérique et valider avec la touche "ENTRER".

*Fig. 20 : Niveau d'accès 2 (Opérateur)* 

Le code d'accès est défini pour chaque système par l'installateur et peut être modifié individuellement à l'aide du logiciel tools8000.

#### **Niveau d'accès 3 (Installateur / Service de maintenance)**

À ce niveau d'accès, toute utilisation, installation et adresse n'est disponible que pour le personnel qualifié. Une installation ou un adressage défectueux peut altérer le fonctionnement du CMSI.

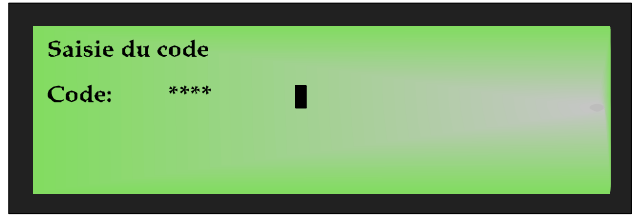

code d'accès Installateur / Service de maintenance et valider en appuyant sur la touche "ENTRER".

Pour déverrouiller le clavier numérique, entrer le

*Fig. 21 : Niveau d'accès 3 (Installateur / Service de maintenance)* 

#### **Code d'accès pour le déverrouillage du clavier numérique**

Le tableau ci-dessous indique le code d'accès niveau 2 (Opérateur) par défaut.

Ce code doit être modifié une fois le système mis en service par l'installateur, et le nouveau code doit être inscrit dans le tableau.

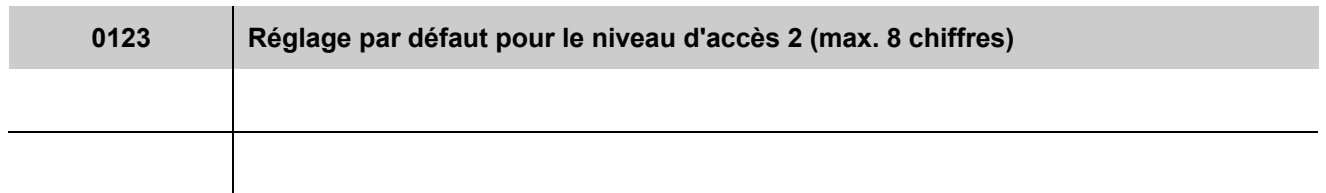

## <span id="page-16-0"></span>**4 Commande directes**

Le chapitre suivant décrit les principales fonctions de commande du CMSI. Pour plus d'informations, contactez votre installateur / service de maintenance.

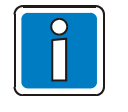

 Le CMSI ne peut être manipulée que par un personnel formé et qualifié, dans le respect des mesures de sécurité et, si nécessaire, en concertation avec les services d'assistance (ex.: pompiers).

Les commandes ne sont disponibles qu'avec le clavier numérique déverrouillé (niveau d'accès 2).

## <span id="page-16-1"></span>**4.1 Réarmement du système**

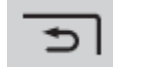

*Fig. 22 : Réarmement* 

En appuyant sur cette touche, l'ensemble des zones, des fonctions de mise en sécurité, des messages et des alarmes seront réinitialisées et reviendront à l'état de fonctionnement normal.

## <span id="page-16-2"></span>**4.2 Arrêter le signal sonore**

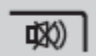

*Fig. 23 : Arrêt signal sonore* 

#### **Arrêt du signal sonore intégré au CMSI**

Cette touche  $\boxed{\downarrow}$  fonctionne également lorsque le clavier numérique est verrouillé.

Après sur cette touche, le signal sonore sera de nouveau disponible pour tout nouvel évènement.

## <span id="page-17-0"></span>**5 Menu d'exploitation**

## <span id="page-17-1"></span>**5.1 Structure du menu**

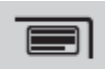

Touche ci-contre → Affichage du menu principal

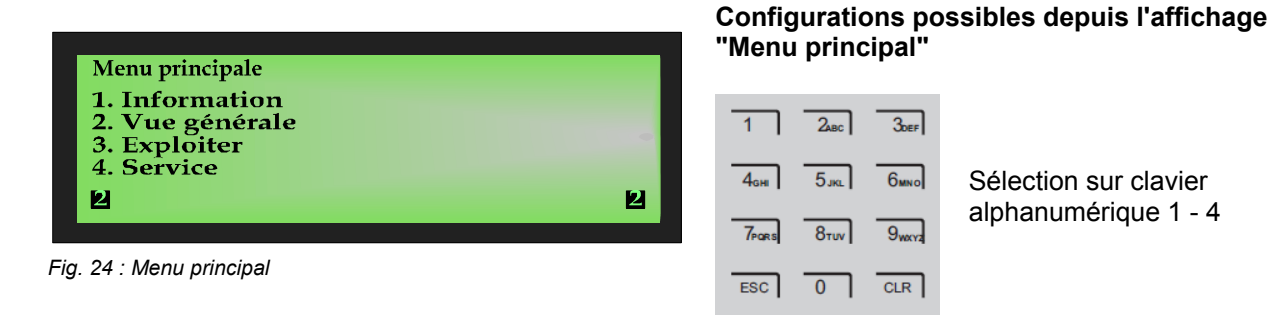

#### **Éléments du menu principal (touches 1 à 4)**

Le menu d'accueil permet l'accès direct aux différents menus, organisés de manière logique. Jusqu'à quatre menus apparaissent sur l'écran auxquels vous pouvez accéder au niveau d'accès 2 et chacun peut être choisi grâce au clavier alphanumérique.

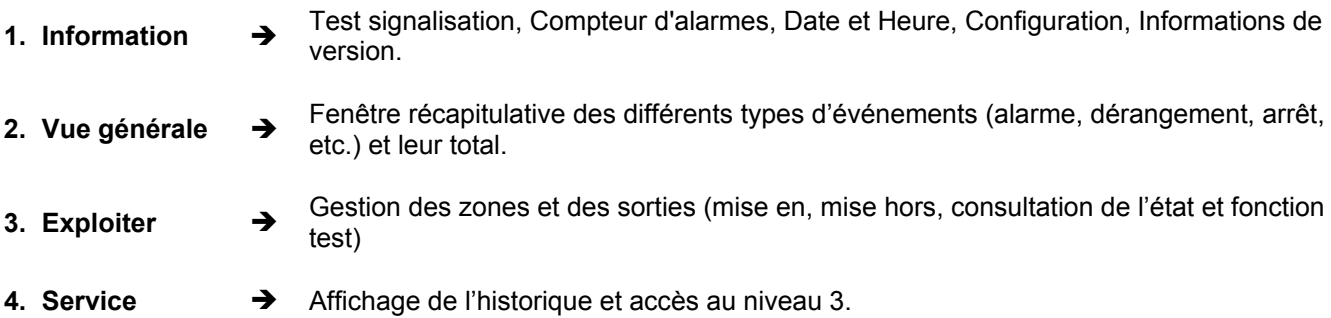

### <span id="page-17-2"></span>**5.1.1 Signification des symboles**

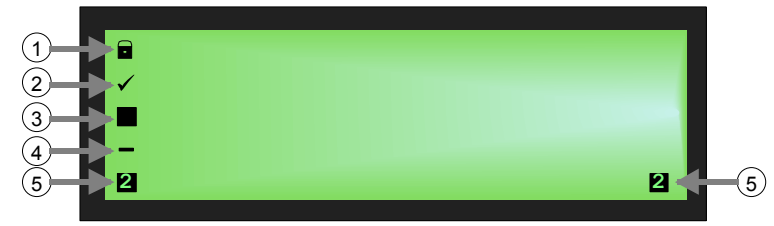

*Fig. 25 : Symboles à l'écran* 

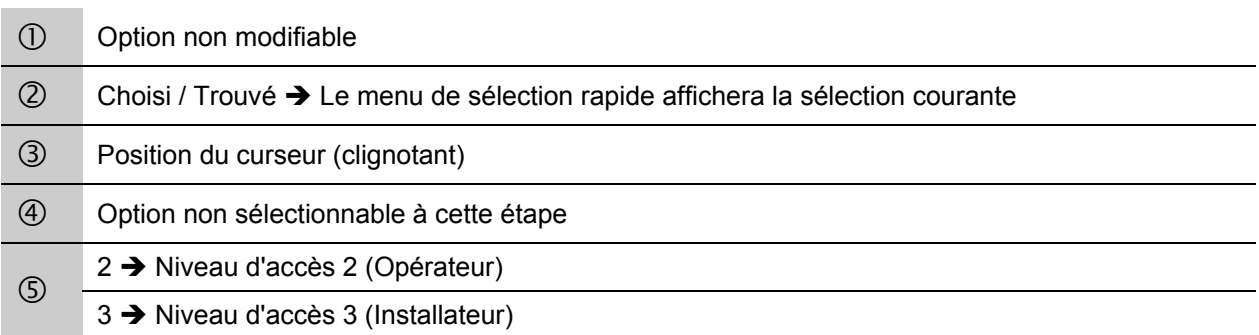

#### **Les commandes de fonction lors de l'affichage de l'état**

Les événements du CMSI apparaissent sur l'écran en fonction de leur priorité. S'il y a plusieurs événements de priorités différentes, vous pouvez naviguer à travers les données affichées selon ce que vous voulez consulter.

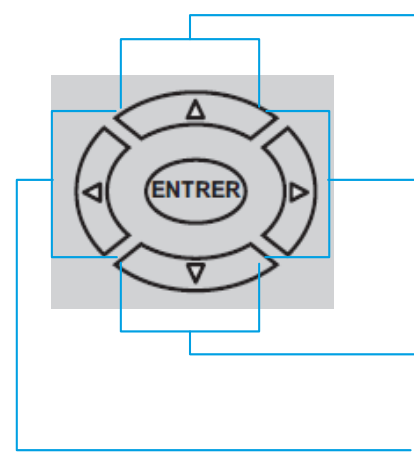

- Premier ou dernier événement au niveau de priorité immédiatement supérieur
- Évènement suivant de même priorité ou autres événements
- Premier ou dernier événement au niveau de priorité immédiatement inférieur

*Fig. 26 : Touches fléchées* 

Évènement précédent de même priorité

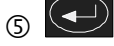

G  $\odot$  > Confirmer le choix ou 'entrée sur l'écran

|                   | 2 <sub>ABC</sub> | 3 <sub>eff</sub> |
|-------------------|------------------|------------------|
| 4 <sub>GH</sub>   | $53$ ka          | 6 <sub>MNO</sub> |
| 7 <sub>pers</sub> | 8 <sub>row</sub> | 9 <sub>w</sub>   |
| ESC <sup>1</sup>  | $\overline{0}$   | CLR              |

*Fig. 27 : Clavier alphanumérique* 

Le clavier alphanumérique permet d'entrer des chiffres et des nombres.

Selon l'affichage écran, vous pouvez choisir une fonction en entrant directement le chiffre correspondant.

ESC = Quitter une fonction

CLR = Effacer une entrée

Les différents messages et niveaux de priorités sont présentés dans le tableau du Chapitre [5.1.2.](#page-19-0)

### <span id="page-19-0"></span>**5.1.2 Priorité d'affichage des événements sur l'écran**

#### **Priorité d'affichage**

L'écran de la face avant affiche le premier et le dernier message dont la priorité en cours est la plus élevée.

S'il venait à y avoir plusieurs événements de priorité équivalente, il est possible d'en voir le détail en appuyant sur les touches de navigation.

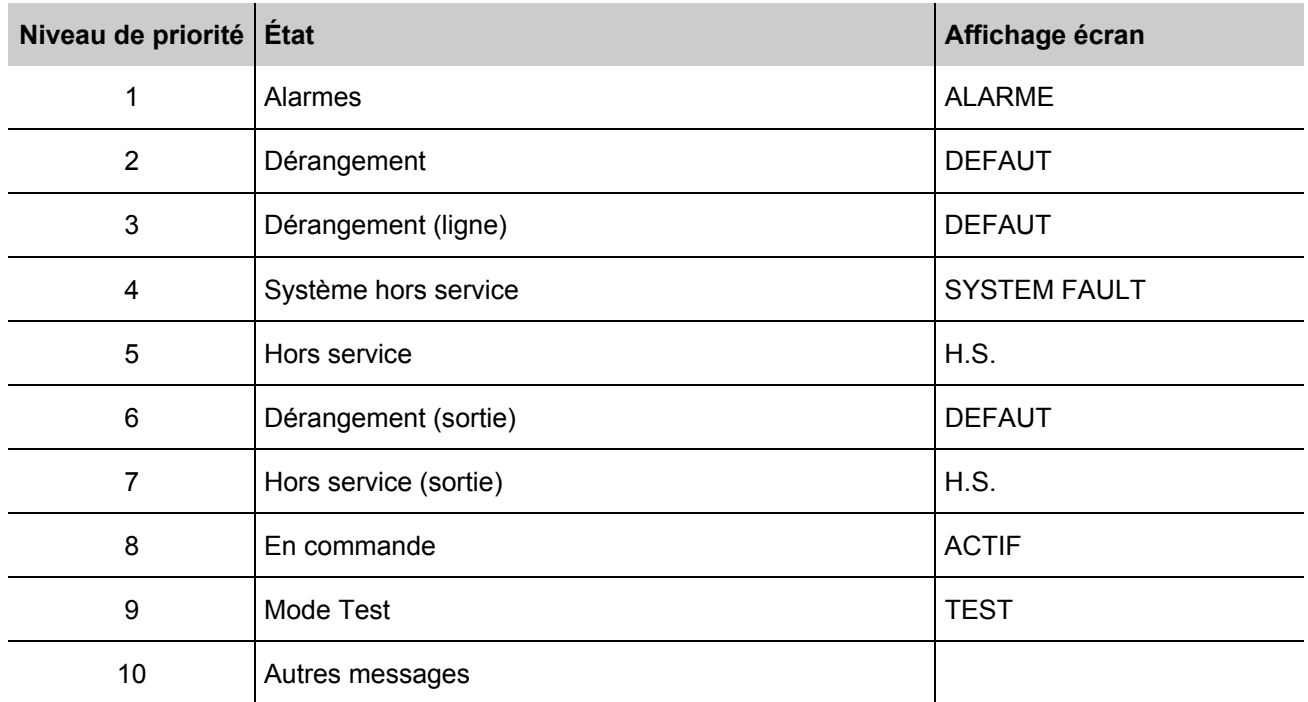

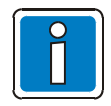

Si une commande est validée lors de la consultation, alors l'action qui y est liée sera exécutée.

Si vous n'appuyez pas sur les touches pendant un certain temps, alors l'événement à la plus haute priorité s'affichera automatiquement sur l'écran.

## <span id="page-20-0"></span>**5.2 Menu "Information"**

Le menu "Information" permet d'accéder aux différentes fonctions et informations du système de sécurité incendie et de les consulter.

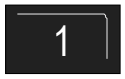

Touche 1  $\rightarrow$  Information

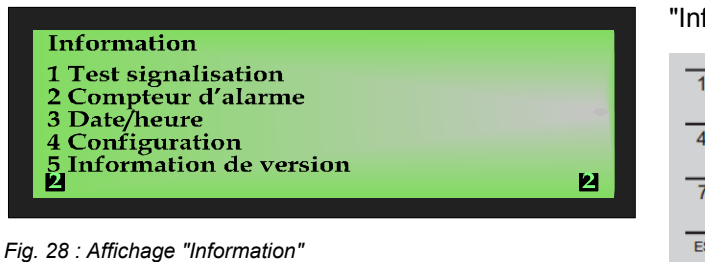

Configurations possibles depuis l'affichage "Information"

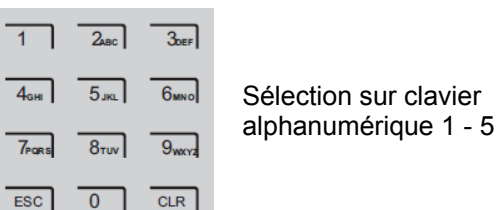

**Arrêter le test signalisation** 

après environ 5 secondes !

ESC = Appuyer sur la touche "ESC" pour mettre fin au test signalisation avant que les 5

Le test signalisation s'interrompt automatiquement

secondes ne soient écoulées.

### <span id="page-20-1"></span>**5.2.1 Test signalisation**

La fonction "Test signalisation", permet de contrôler le bon fonctionnement des affichages et des signaux sonores et de l'écran (avec les informations générales). L'ensemble des signaux visuels ainsi que le signal sonore intégré seront durant 5 secondes.

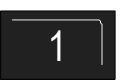

Touche 1  $\rightarrow$  Active le Test signalisation

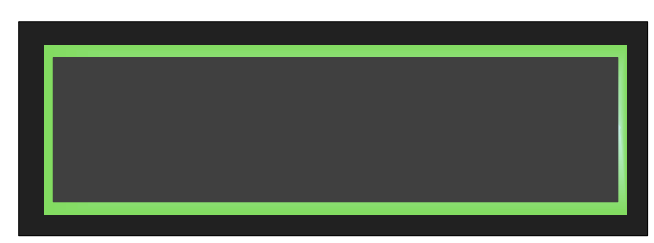

#### *Fig. 29 : Informations affichées sur l'écran - "Test signalisation"*

- Le signal sonore retentit
- L'écran n'affiche plus rien
- Tous les signaux visuels de la face avant et, le cas échéant, de chaque zone, s'allument.

### <span id="page-21-0"></span>**5.2.2 Compteur d'alarmes**

Les différents types d'alarmes (alarmes, etc.) ainsi que leur nombre sont affichés à l'écran.

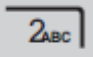

Touche 2 → Affichage du compteur d'alarmes

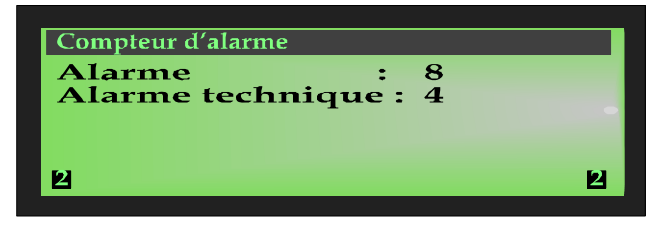

*Fig. 30 : Informations affichées sur l'écran - "Compteur d'alarmes"* 

#### **Exemple d'affichage**

Au total, 8 alarmes ont été détectées. Chaque type de message indique le nombre d'incidents correspondant.

ESC = Quitter l'affichage

#### <span id="page-21-1"></span>**5.2.3 Date et Heure**

Pour entrer la date et l'heure, sélectionner l'élément de menu "Date et Heure" avec la touche numérique correspondante.

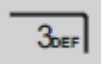

Touche 3  $\rightarrow$  Affichage Date et Heure

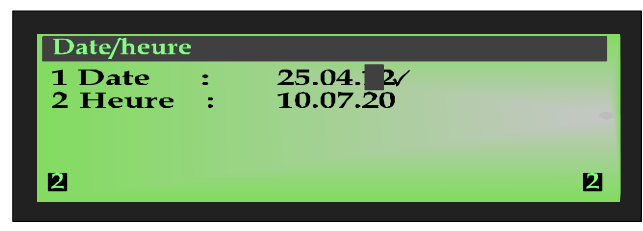

*Fig. 31 : Informations affichées sur l'écran - "Date et Heure"* 

#### **Entrer la date**

Sélectionner la fonction "Date" en appuyant sur la touche 1 du clavier alphanumérique, et entrer la date au format JJ:MM:AA.

#### **Entrer l'heure**

Sélectionner la fonction "Heure" en appuyant sur la touche 2 du clavier alphanumérique, et entrer successivement les valeurs numériques souhaitées pour les heures, les minutes et les secondes.

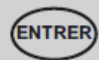

ENTRER = Enregistrer les valeurs numériques affichées à l'écran

ESC = Quitter l'élément de menu sans enregistrer l'entrée

### <span id="page-22-0"></span>**5.2.4 Configuration**

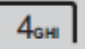

Touche  $4 \rightarrow$  Affichage Configuration

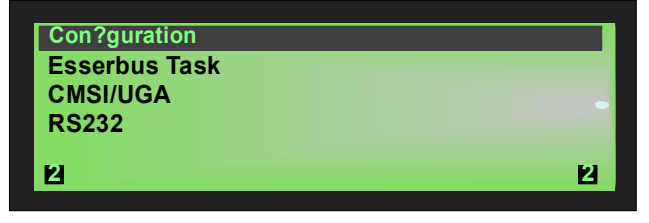

*Fig. 32 : Informations affichées sur l'écran - "Configuration"* 

#### <span id="page-22-1"></span>**5.2.5 Informations de version**

 $5<sub>JKL</sub>$ 

Touche  $5 \rightarrow$  Affichage des informations de version

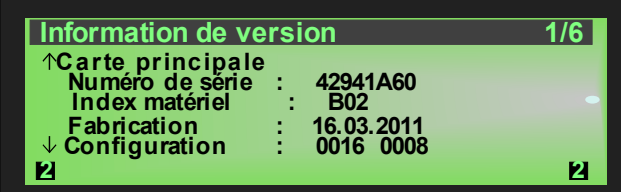

*Fig. 33 : Informations affichées sur l'écran - "Information de version"* 

Il est affiché les données relatives à la configuration matérielle du système.

Cet affichage permet aux services d'entretien, de maintenance ou au service technique du client d'obtenir rapidement des informations sur le système.

(autre représentation possible)

ESC = Quitter l'affichage

logicielle du système.

Il est affiché les données relatives à la configuration

Cet affichage permet aux services d'entretien, de maintenance ou au service technique du client d'obtenir rapidement des informations sur le système. (autre représentation possible)

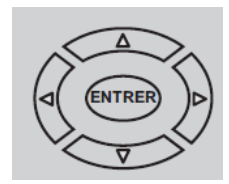

Les informations suivantes peuvent être consultées par défilement à l'aide des touches fléchées :

#### **Boot loader**

Numéro de version (Checksum version) Date de fabrication

#### **Firmware**

Numéro de version (Checksum version) Date de conception

#### **Configuration**

Version Nombre d'octets Numéro de version (Checksum version) Sauvegarder le Par

#### **Face Avant - IHM**

Numéro de version (Checksum version) Numéro de produit (ID produit) Date de conception Numéro de série Index matériel

#### **CMSI**

Numéro de version (Checksum version) Numéro de produit (ID produit) Date de conception Numéro de série Index matériel

ESC = Quitter l'affichage

## <span id="page-23-0"></span>**5.3 Menu "Vue générale"**

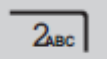

Touche 2 → Affichage menu Vue générale

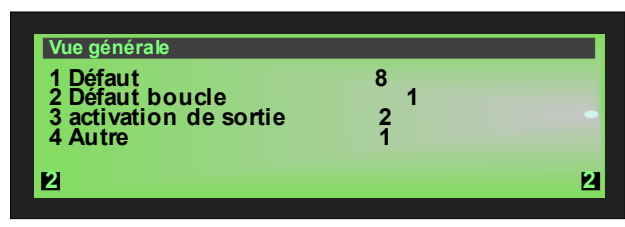

*Fig. 34 : Affichage "Vue générale"* 

L'affichage "Vue générale" liste tous les états tels que "Alarme", "Arrêt", "Dérangement" par priorité.

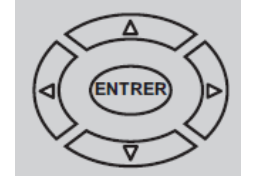

S'il y a plus d'événements que ce que l'écran peut afficher, vous pouvez naviguer dans la fenêtre à l'aide des touches de navigation.

Pour sélectionner un élément de menu spécifique, utilisez les touches numériques.

## <span id="page-23-1"></span>**5.4 Affichage d'un état du menu « Vue générale »**

L'affichage de l'état présente une classification rapide et claire des informations. En plus des informations fournies par l'ensemble des LED de la face avant, vous pouvez afficher sur l'écran le détail de toutes les informations nécessaires et utiles.

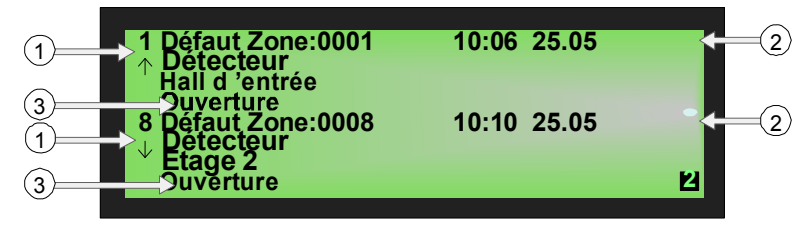

*Fig. 35 : Affichage de l'état d'un message d'erreur (exemple)* 

#### **Signification de l'affichage "1. Défaut" :**

- Premier message d'erreur le 25.05 à 10h06.
- La ligne de texte supplémentaire programmée pour la zone 1 ("Déclencheur, Hall d'entrée") fournit des informations sur la localisation du dérangement. La ligne de texte "Ouverture" en spécifie la cause.
- $\mathbb O$  Au total, huit messages d'erreur ont été détectés. L'écran affiche à chaque fois le premier (1.) et le dernier message (ici, 8.). En appuyant sur les touches fléchées, il est possible de faire "défiler" l'écran et d'afficher le message suivant (2.)

Hall d'entrée = Ligne de texte supplémentaire (affichage du texte supplémentaire programmé dans les données client pour le message)

- Heure / Date du dérangement
- Spécifie la cause du dérangement

## <span id="page-24-0"></span>**5.5 Menu "Exploiter"**

Dans le menu >Exploiter< sont regroupées différentes fonctions de commande pour la gestion du CMSI. Si vous choisissez la fonction de commande à partir de la fenêtre >État<, la zone ou la commande correspondante apparaît sur l'écran. L'entrée d'un code d'accès peut être annulée à l'aide de la touche >CLR<.

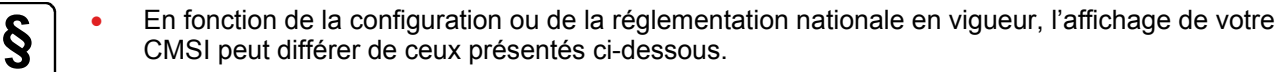

 Des informations complémentaires pour les techniciens de mise en service peuvent être trouvées dans la notice en ligne du logiciel de programmation.

| 3 <sub>oEF</sub>                            | Touche 3 → Affichage menu Exploiter |                  |                             |                          |                                               |
|---------------------------------------------|-------------------------------------|------------------|-----------------------------|--------------------------|-----------------------------------------------|
| Exploiter<br>1 Zone / Détecteur<br>2 Sortie |                                     | 4 <sub>GHI</sub> | 2 <sub>ABC</sub><br>$5$ JKL | 3 <sub>oEF</sub><br>било |                                               |
| <b>3 Boucle</b>                             |                                     | <b>Tease</b>     | 8 <sub>TV</sub>             | 9 <sub>w</sub>           | Sélection sur clavier<br>alphanumérique 1 - 3 |
| 2                                           | $\mathbf{p}$                        | <b>ESC</b>       |                             | <b>CLR</b>               |                                               |

*Fig. 36 : Affichage "Exploiter"* 

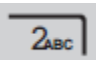

Touche 2 → Affichage des éléments de commande

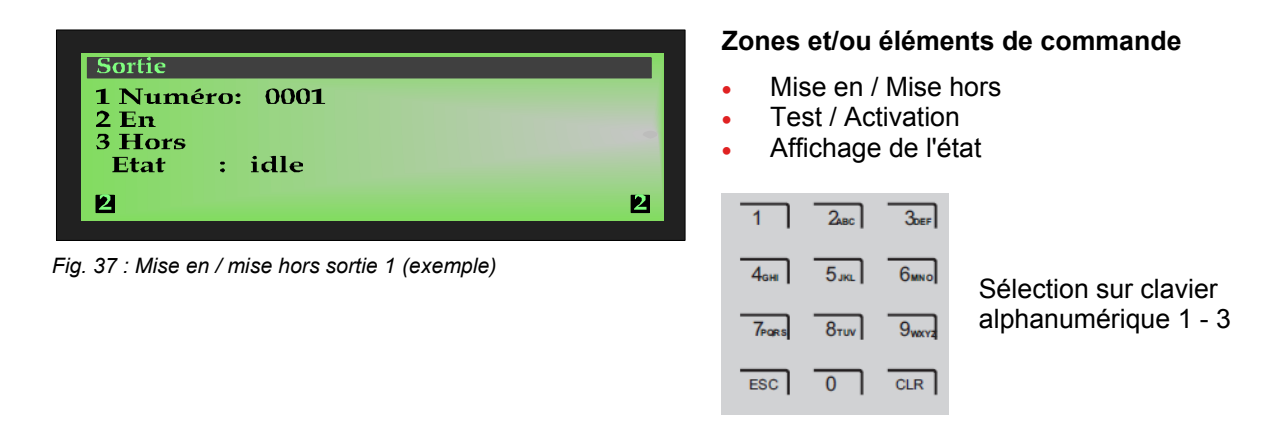

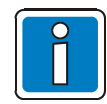

Sur un CMSI installé et mis en service, les manipulations ne peuvent être réalisées que par du personnel compétent autorisé et en respectant des mesures de sécurité précises et le cas échéant en accord avec les services de secours (par ex. les pompiers).

### <span id="page-25-0"></span>**5.5.1 Zone / Déclencheur manuel**

#### **Mise en service ou réinitialiser une zone**

La fonction mise En rend opérationnel une zone hors service ainsi que ses déclencheurs manuel ou réinitialise une zone déjà activée. Les événements associés comme Alarme ou Dérangement pourront, si vous le souhaitez, être effacés (Alarme, Dérangement, etc.).

L'état actuel de la zone correspondant ("Repos", "Alarme", "Dérangement", etc.) est affiché à l'écran sous "État".

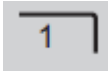

Touche 1  $\rightarrow$  Affichage des zones

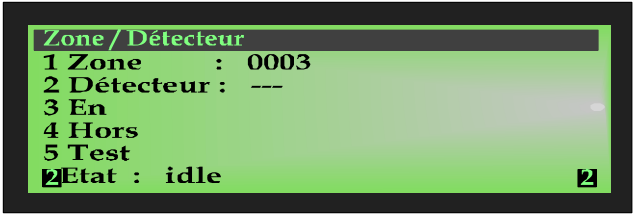

*Fig. 38 : Affichage "Zones"* 

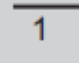

Touche 1  $\rightarrow$  Affichage des zones

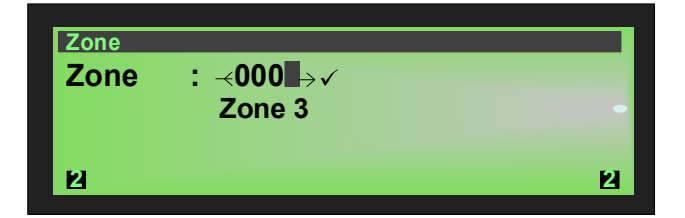

*Fig. 39 : Activer/Réinitialiser Zone 3 (exemple)* 

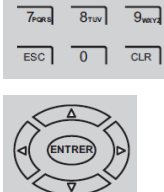

**CLR** 

 $\overline{1}$   $\overline{2}_{\text{sec}}$   $\overline{3}_{\text{def}}$  $\overline{4_{\text{GME}}}$   $\overline{5_{\text{JKE}}}$   $\overline{6_{\text{MNO}}}$ 

Entrer le numéro de la zone sur le clavier alphanumérique

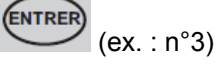

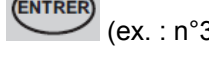

Sur le clavier alphanumérique, appuyer sur la

touche 3 ou la touche  $\rightarrow$  Mise en service Un message texte apparaît alors brièvement sur

En

Ou sélectionner la zone à l'aide des touches gauche/droite.

L'entrée peut être supprimée en appuyant sur la touche "CLR" plusieurs fois si nécessaire.

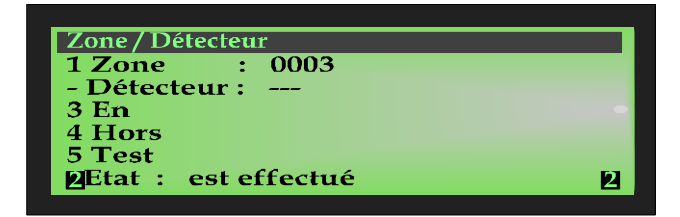

*Fig. 40 : Affichage "exécuté"* 

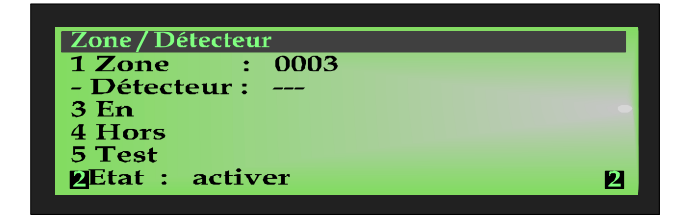

*Fig. 41 : Affichage de l'activation de la zone 3 (exemple)* 

La zone concernée est mise en service et les dérangements ou messages d'erreur existants sont réinitialisés.

L'activation est indiquée à l'écran.

l'écran pour confirmer la commande.

ESC = Quitter l'élément de menu

#### **Mise hors service d'une zone**

Cette fonction désactivera la zone concernée et tous les déclencheurs manuels. Pour sélectionner la zone, entrez son numéro.

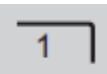

Touche 1  $\rightarrow$  Affichage des zones

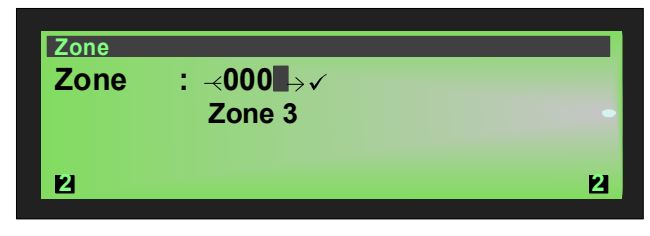

*Fig. 42 : Désactiver Zone 3 (exemple)* 

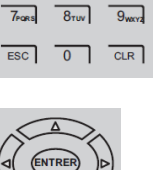

 $\overline{1}$   $\overline{2}_{\text{sec}}$   $\overline{3}_{\text{def}}$  $4<sub>GH</sub>$   $5<sub>JKL</sub>$   $6<sub>MNO</sub>$ 

Entrer le numéro de la zone sur le clavier alphanumérique

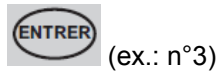

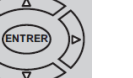

Ou sélectionner la zone à l'aide des touches gauche/droite.

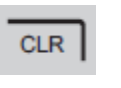

L'entrée peut être supprimée en appuyant sur la touche "CLR" plusieurs fois si nécessaire.

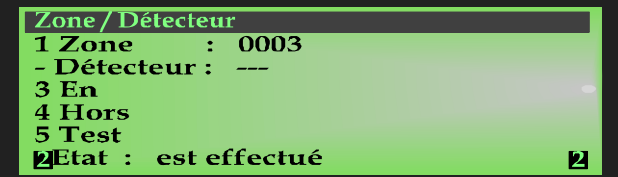

Sur le clavier alphanumérique, presser la touche 4

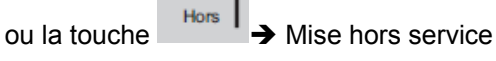

Un message texte apparaît alors brièvement sur l'écran pour confirmer la commande.

*Fig. 43 : Affichage "exécuté"* 

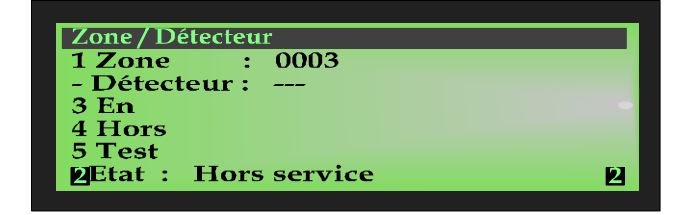

*Fig. 44 : Affichage de la mise hors service de la zone 3 (exemple)* 

La mise hors service est indiquée à l'écran. En plus des messages en texte brut, l'écran indiquera la mise hors service de la zone au niveau de l'écran "Hors service" de la face avant, et par l'activation de la LED jaune continu « Hors service ».

ESC = Quitter l'élément de menu

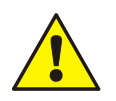

Une zone désactivée ne détectera aucune alarme en cas d'incident !

#### **Tester une zone**

Cet élément de menu permet de passer une zone en mode Test.

Pour tester une zone, passez-la en mode Test. Cette zone peut maintenant être activée et être contrôlée afin de vérifier si elle est opérationnelle ou non. En mode Test, aucune alarme externe ne sera déclenchée. La zone activée est affichée à l'écran. En mode Test, la LED jaune "Test" est allumée. Après environ 15 secondes, la zone activée est automatiquement réinitialisée.

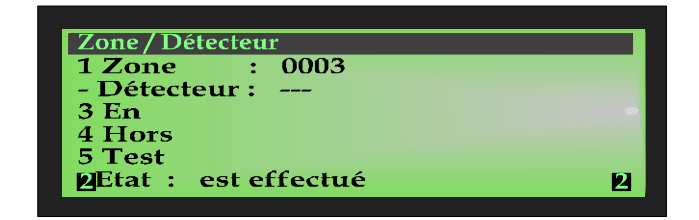

Touche 5 du clavier alphanumérique  $\rightarrow$  Test Un message texte apparaît alors brièvement sur l'écran pour confirmer la commande.

La zone concernée est passée en mode Test.

**HORS SERVICE Test** 

*Fig. 45 : Affichage "exécuté"* 

**Mode Test (LED jaune)**  La LED Test s'allume.

*Fig. 46 : Affichage collectif "Mode Test"* 

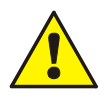

Une zone passée en mode Test ne déclenchera plus de message d'alarme. De même, aucune sortie ne sera activée en mode Test.

### <span id="page-28-0"></span>**5.5.2 Sortie**

#### **Activer ou réinitialiser une sortie**

Cette fonction activera uniquement une sortie désactivée. Elle n'aura aucun effet sur une sortie déjà activée.

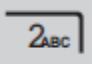

Touche 2  $\rightarrow$  Affichage des sorties

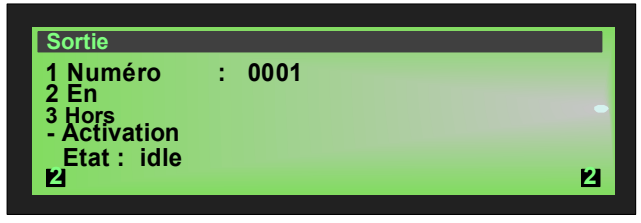

*Fig. 47 : Activer/Réinitialiser sortie1 (exemple)* 

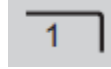

Touche 1  $\rightarrow$  Affichage des sorties

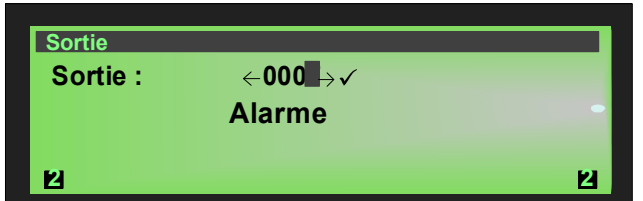

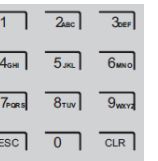

Entrer le numéro de sortie sur le clavier alphanumérique

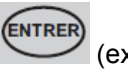

(ex.: n°7).

*Fig. 48 : Activer/Réinitialiser Élément de commande 7 (exemple)* 

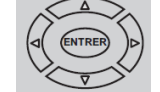

Ou sélectionner la zone à l'aide des touches gauche/droite.

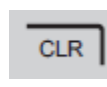

L'entrée peut être supprimée en appuyant sur la touche "CLR" plusieurs fois si nécessaire.

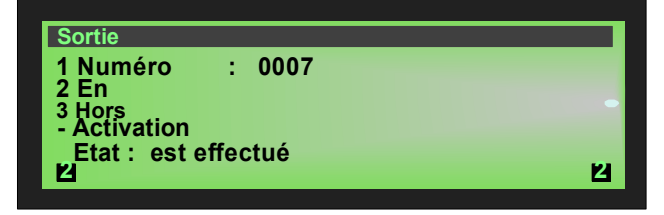

*Fig. 49 : Affichage "exécuté"* 

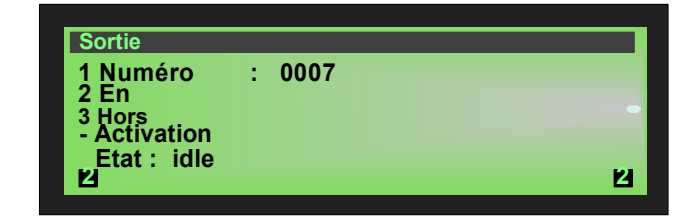

*Fig. 50 : Affichage "Sortie 7 va être activé / réinitialisé" (exemple)* 

Touche 2 du clavier alphanumérique  $\rightarrow$  En

Un message texte apparaît alors brièvement sur l'écran pour confirmer la commande.

La sortie sera activée.

En cas d'incident, la sortie activée sera commandée selon les conditions programmées dans les données client.

L'activation est indiquée à l'écran.

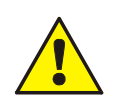

Selon la programmation du CMSI, l'activation de la sortie peut aussi activer la transmission vers un dispositif d'alarme externe et ceci tant que la condition d'activation sera présente.

#### **Désactiver une sortie**

Avec cette fonction, vous pouvez désactiver la sortie correspondante.

En désactivant un relais dont l'activation est inversée (en état de fonctionnement optimal), vous pouvez réinitialiser la commande et modifier son état. Selon le type de commande (ouverture ou fermeture), le mode de fonctionnement d'un appareil externe associé sera modifié.

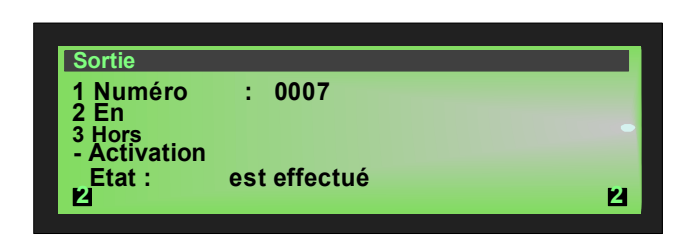

*Fig. 51 : Affichage "va être exécuté"* 

Entrer le numéro de l'élément de commande sur le clavier alphanumérique

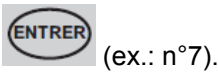

Touche 3 du clavier alphanumérique  $\rightarrow$  Hors

Un message texte apparaît alors brièvement sur l'écran pour confirmer la commande.

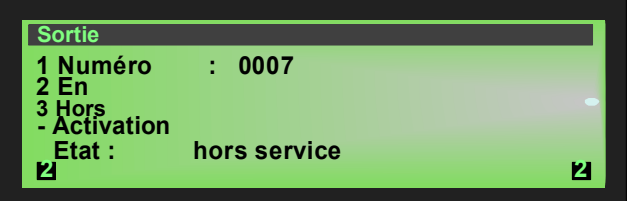

*Fig. 52 : Mise hors service de la sortie 7 (exemple)* 

La sortie est hors service.

La mise hors service est indiquée à l'écran.

En plus des messages en texte brut, l'écran indiquera la mise hors service de la sortie au niveau de l'écran "Hors service" de la face avant, et par l'activation de la LED jaune continu « Hors service ».

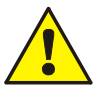

- Une sortie hors service ne s'activera pas en cas d'incident. Les dispositifs d'alarme connectés à cette sortie ne seront pas activés !
- Au niveau d'accès 3, il est possible de désactiver des sorties individuelles pour l'activation des alarmes sonores et les groupes de commandes correspondants.

Les relais peuvent être programmés dans les données client du système par le biais de la fonction "inverse". Lorsque le système fonctionne normalement, ces relais sont actifs et changent d'état en fonction de l'incident.

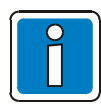

Les relais "inverse" activés (en fonctionnement normal) ne verront pas leur état modifié lors de la mise hors service.

### <span id="page-30-0"></span>**5.5.3 Boucle**

#### **Activer ou réinitialiser une adresse**

Cette fonction activera ou réinitialisera l'adresse sélectionnée.

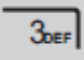

—

Touche  $3 \rightarrow$  Affichage des adresses

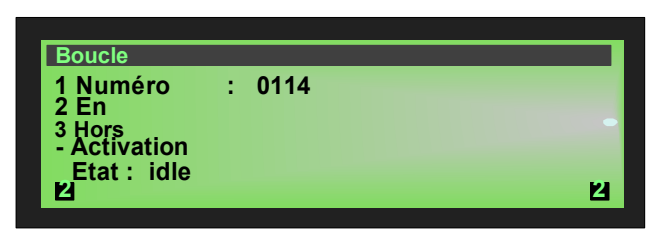

*Fig. 53 : Activer/Réinitialiser adresse 0114 (exemple)* 

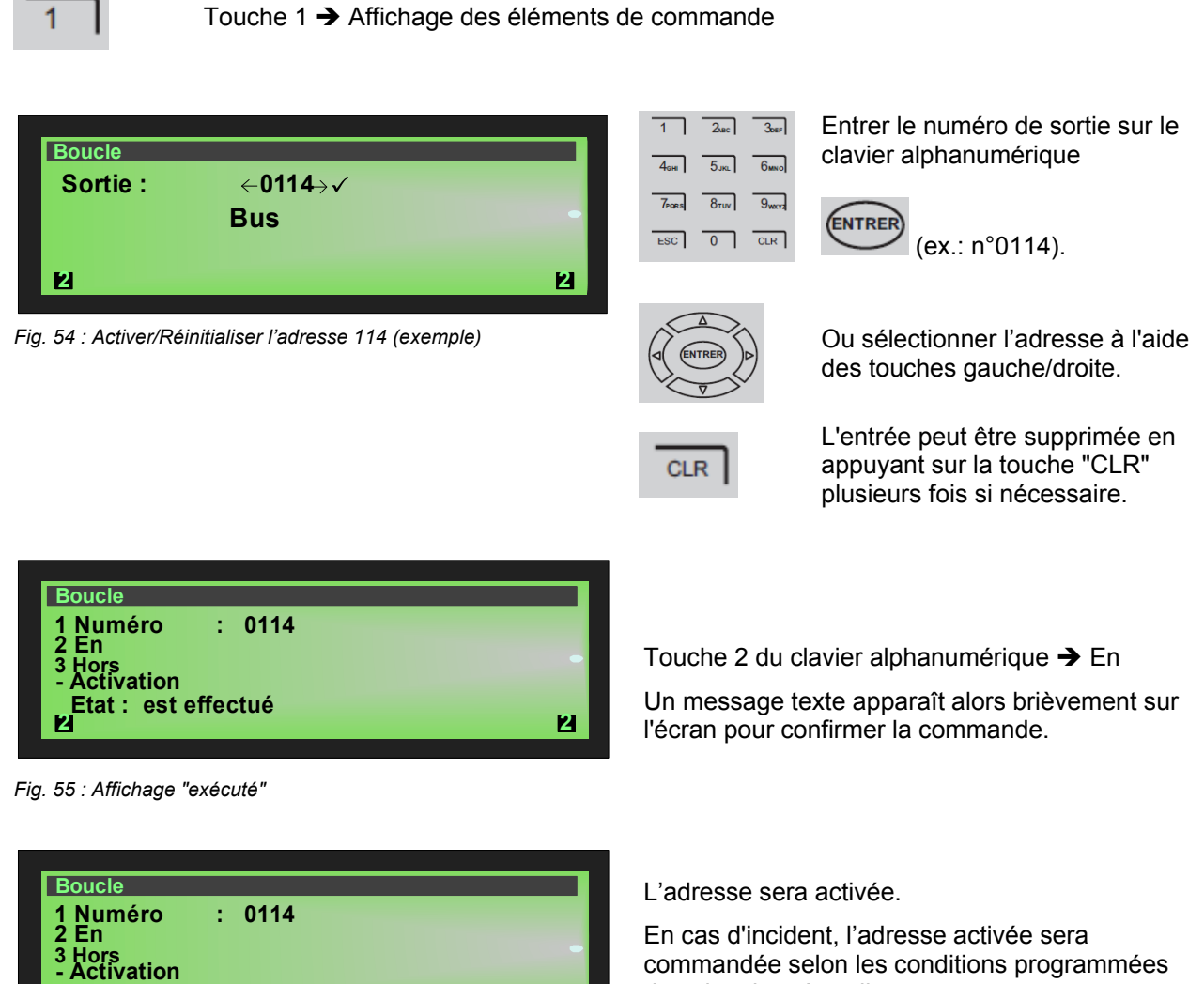

*Fig. 56 : Affichage "l'adresse 0114 est en service / réinitialisé" (exemple)* 

**2 2**

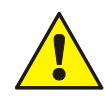

Selon la programmation du CMSI, l'activation de la sortie peut aussi activer la transmission vers un dispositif d'alarme externe et ceci tant que la condition d'activation sera présente.

dans les données client.

L'activation est indiquée à l'écran.

 **Etat : idle**

#### **Désactiver une adresse**

Avec cette fonction, vous pouvez désactiver l'adresse correspondante.

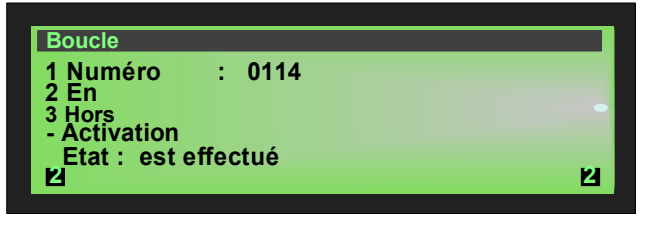

*Fig. 57 : Affichage "va être exécuté"* 

1 Numéro : 0114<br>2 En **2 En 3 Hors - Activation 2 2 Boucle Etat : Hors service**

*Fig. 58 : Mise hors service de la sortie 7 (exemple)* 

Entrer le numéro de l'élément de commande sur le clavier alphanumérique

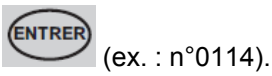

Touche 3 du clavier alphanumérique  $\rightarrow$  Hors

Un message texte apparaît alors brièvement sur l'écran pour confirmer la commande.

L'adresse est hors service.

La mise hors service est indiquée à l'écran.

En plus des messages en texte brut, l'écran indiquera la mise hors service de la sortie au niveau de l'écran "Hors service" de la face avant, et par l'activation de la LED jaune continu « Hors service ».

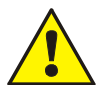

- Une adresse mise hors service n'activera aucun élément en cas d'incident. Les dispositifs d'alarme connectés à cette sortie ne seront pas activés !
- Au niveau d'accès 3, il est possible de désactiver des sorties individuelles pour l'activation des alarmes sonores et les groupes de commandes correspondants.

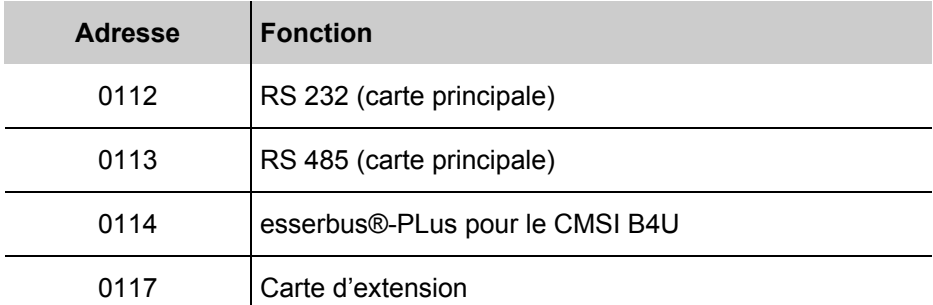

## <span id="page-32-0"></span>**5.6 Menu "Service"**

Dans le menu « Service » sont regroupés au niveau 2 l'historique et l'accès au niveau 3.

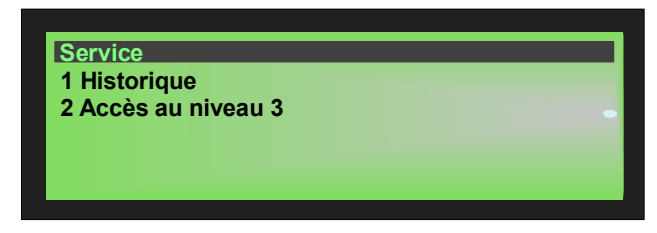

*Fig. 59 : Menu "Service"* 

### <span id="page-32-1"></span>**5.6.1 Historique**

Touche 1 → Affichage Historique

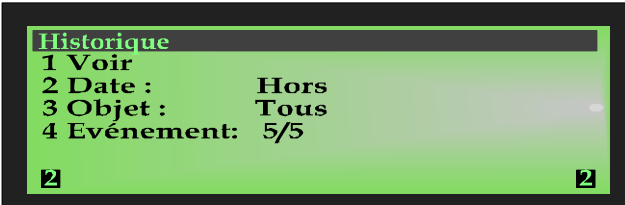

*Fig. 60 : Affichage "Zones"* 

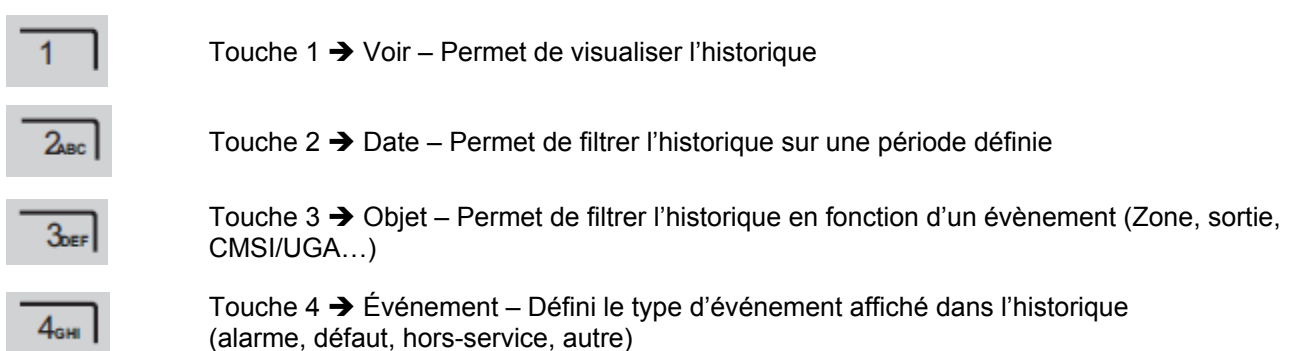

#### <span id="page-32-2"></span>**5.6.2 Accès niveau 3**

Dans le cadre du niveau d'accès 3, seul un personnel qualifié est autorisé à manipuler le système, effectuer des réglages et entrer des données.

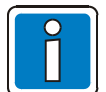

Un(e) mauvais(e) réglage / entrée peut affecter le fonctionnement du système de sécurité incendie.

| Saisie du code |   |
|----------------|---|
| Code:<br>****  |   |
| 12             | 2 |

*Fig. 61 : Niveau d'accès 3 (Installateur / Service de maintenance* 

Pour accéder au niveau 3, entrez le code d'accès Installateur / Service de maintenance et valider en appuyant sur la touche «ENTRER»**.** 

#### **Notes**

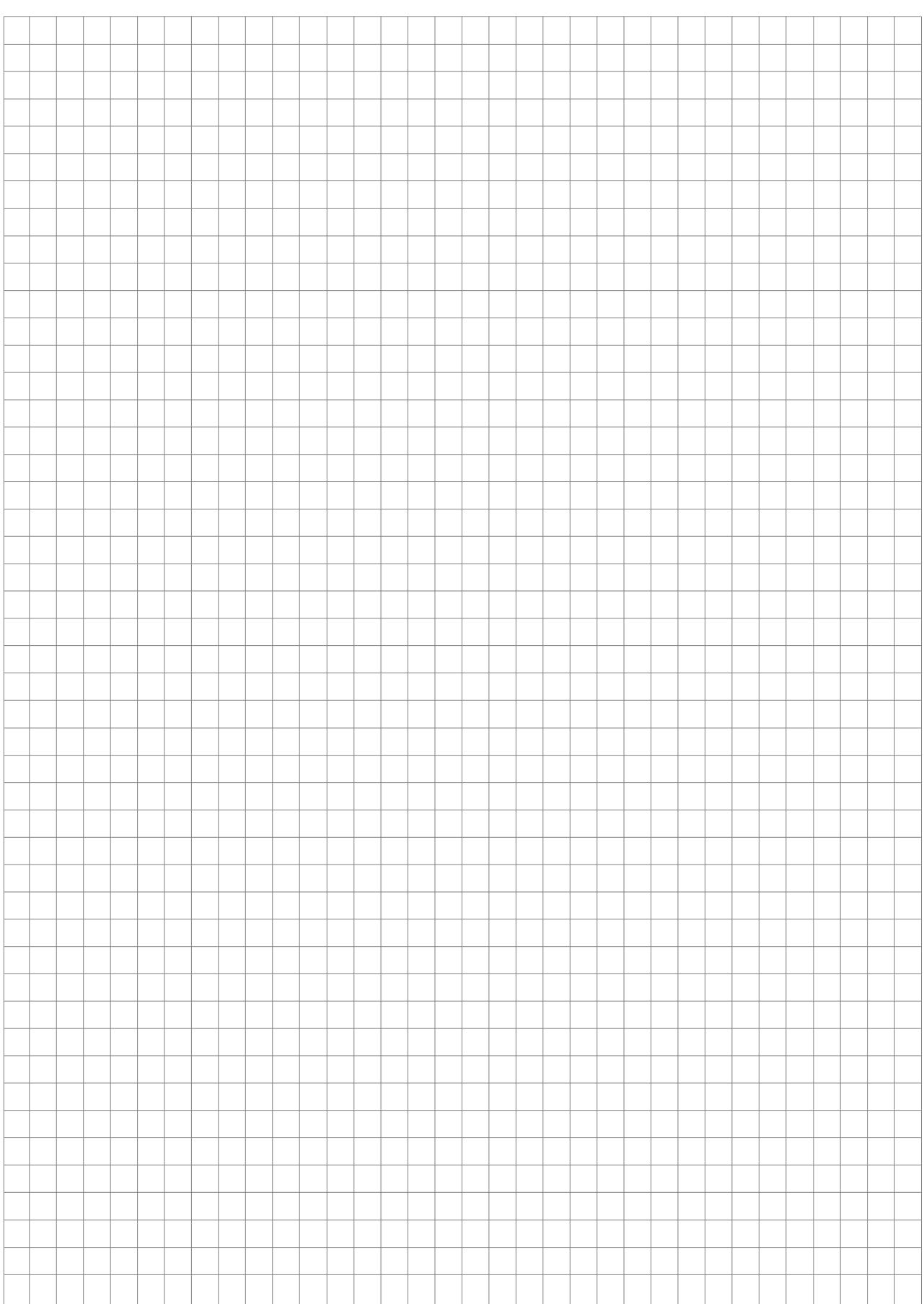

## C Com B4U

#### **Notes**

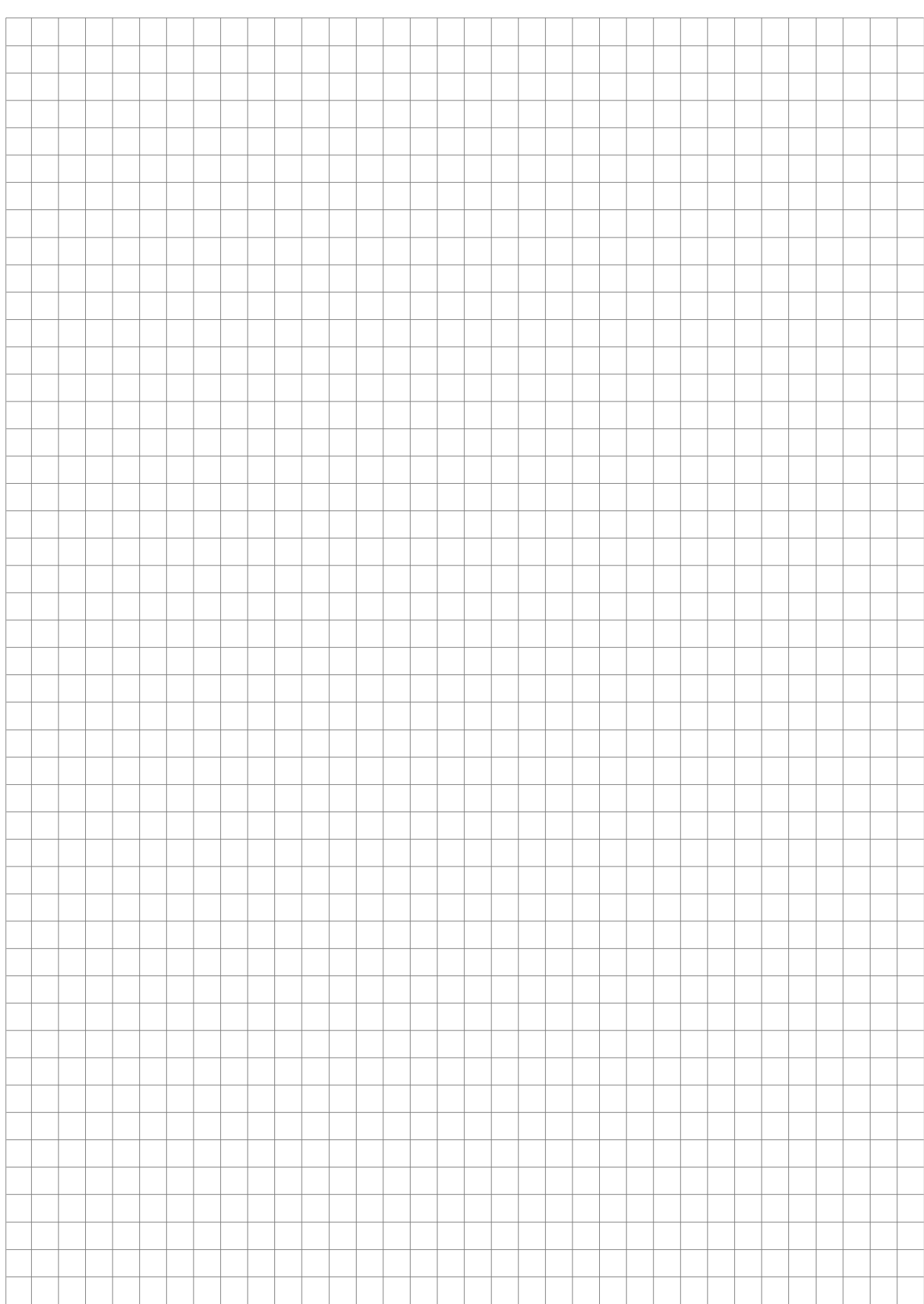

#### **Novar France a Honeywell Company**

Isle d'Abeau – Parc de Chesnes 8, place de l'Europe – CS90950 38074 Saint Quentin Fallavier Cedex Hot line : N° indigo 0 825 018 825 Sous réserve de modifications techniques Site internet : www. esser-systems.com/fr © 2016 Honeywell International Inc.

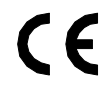

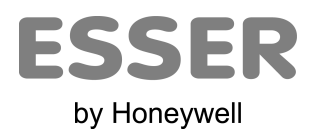